# **MANUAL DE PERSONALIZARE IBE – EasyPax CONFIGURARE SI CONECTARE**

(versiunea din 18.10.2012)

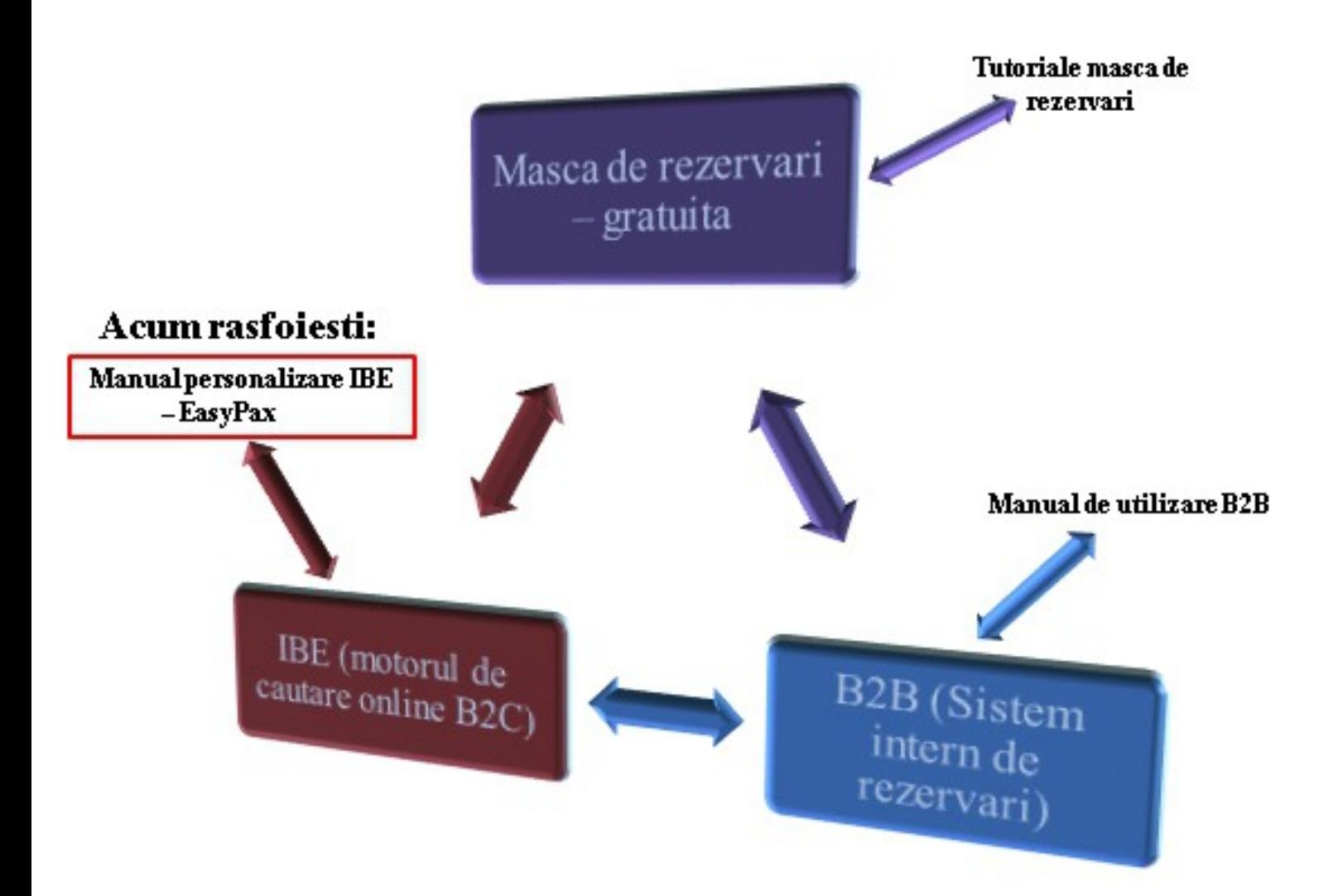

## **Continut:**

## **I. Configurare:**

#### **1. Adaugare si stergere Afiliat**

#### **2. Agentii**

2.1. Datele agentiei

## 2.2. Profil IBE **(aici activati posibilitatea afisarii recenziilor Zoover)**

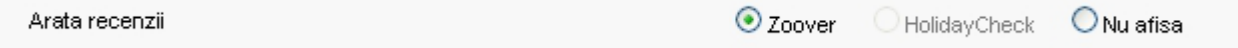

2.3. Lista de rezervari

#### **3. Turoperatori**

#### **4. Sablonul de configurare**

4.1.Culori

4.2.Grafica

- 4.3.Dimensiuni
- 4.4.Text

#### **5. Top oferte**

5.1.TOP Oferte

5.2.Grafica

#### **6. Sabloane oferte**

- 6.1. Previzualizare, ordine
- 6.2. Lista sabloanelor
- 6.3. Adaugare sabloane noi

#### **7. Facebook**

#### **8. EasyPortal**

- 8.1.Setari generale
- 8.2.Imagini
- 8.3.Setari aditionale
- 8.4.Subpagini
- 8.5.Sabloane cu oferte

#### **II. Conectare**

- **1. Versiune simpla conexiune directa catre serverele noastre**
- **2. Versiune GATE motor de cautare integrat pe website**
	- 2.1. Integrare completa in website
	- 2.2. Integrare pe componente
	- 2.3. Obtinerea datelor
	- 2.3.1. Functia PLAINDATA
	- 2.3.2. Servicii suplimentare
- 3. **Deeplink**
	- 3.1. Generarea unui Deeplink
	- 3.2. Exemple de Deeplink-uri
		- 3.2.1. Link catre un hotel specific
		- 3.2.2. Link catre o lista de hoteluri dintr-o locatie specifica
	- 3.3. Generare manuala Deeplink

## 4. **Camp de cautare rapida inserat in website**

- 4.1. Inserarea butonului de cautare rapida integrare completa
- 4.2. Inserarea butonului de cautare rapida integrare pe componente
- **5. TAB-uri de regiuni**
- **6. Sabloane cu oferte preferentiale**
- **7. Newsletter**

# **Anexa A**

Lista parametrilor in parcurgerea deeplink-urilor

# **Anexa B**

Lista facilitatilor suplimentare

# **I. CONFIGURARE**

Pentru a va configura motorul de cautare, mergeti in panoul de administrate. Pentru a face acest lucru logati-va pe **ibe.merlin-x.ro** folosind userul si parola pe care le-ati primit in mail-ul de activare a licentei.

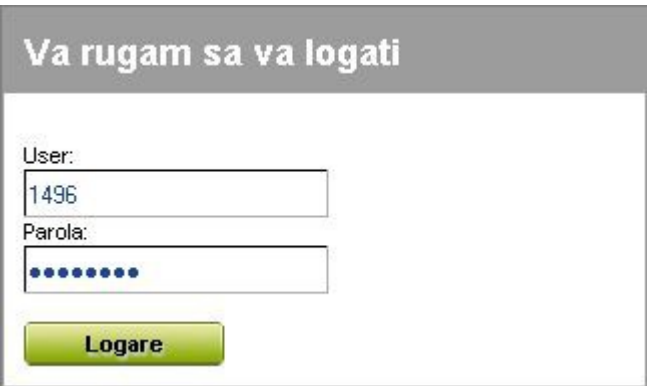

## **1. Adaugare si stergere afiliat**

Dupa prima logare ar trebui sa incepeti cu **definirea unui nou afiliat**. Pentru a face asta apasati butonul **Adauga** ce se afla situat in coltul dreapta sus.

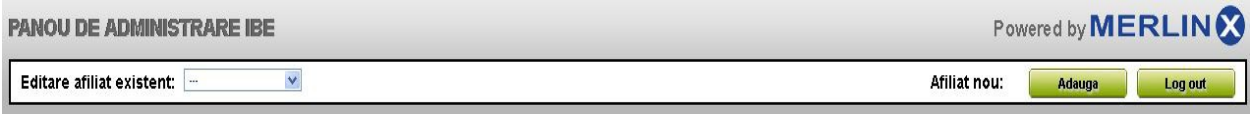

Apoi numiti-l (a nu se folosi diacritice si spatii libere), selectati unul dintre cele trei sabloane disponibile si apasati pe butonul **Salveaza**. Motorul de cautare va gasi exemple de conexiuni pentru fiecare din cele 3 sabloane. Se pot crea mai multe afiliate. Data viitoare cand va logati puteti selecta afiliatul pe care doriti sa il editati/configurati din lista situata in partea stanga superioara a panoului. Pentru a sterge un afiliat, selectati numele acestuia din lista de afiliate, apoi apasati butonul **Sterge**.

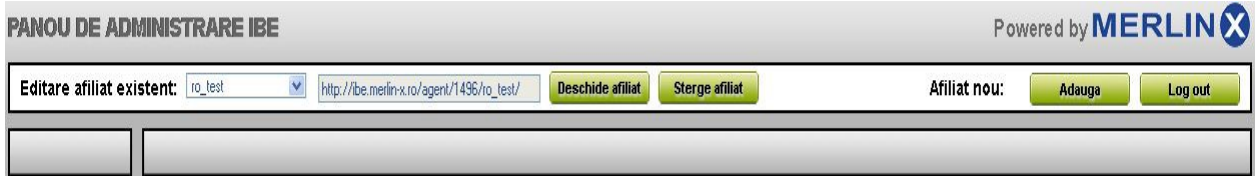

Cand apasati butonul **DESCHIDE AFILIAT**, se genereaza o noua fereastra, unde puteti verifica modificarile facute in motor.

**ATENTIE!** La finalul URL-ului generat, puteti adauga: pa, nh, nf, rr sau cr, in functie de ce tipuri de oferte cautati. Asadar, **pa**-pachet vacanta, **nh**-doar hotel, **nf**-doar zboruri, **rr**-circuit, **cr**-croaziere. In situatia in care la sfarsitul URL-ului nu ati adaugat: pa, nh, nf, rr, cr in motorul de cautare, aceste sectiuni vor fi afisate complet: PACHETE VACANTA, DOAR HOTELURI, CIRCUITE si CROAZIERE.

# **2. Setari agentie**

## **2.1 Datele agentiei**

Aici trebuie sa completati tabelul cu informatii de baza cum ar fi numele agentiei sau alte detalii de contact.

#### **2.2 Profil IBE**

In aceasta rubrica se stabileste **locatia motorului de cautare** (pagina pe care este plasat in websiteul Dumneavoastra) in campul "*Adresa IBE (varianta GATE) - localizare pe website"*. In plus, este foarte important a se mentiona corect adresa de e-mail deoarece aici vor veni solicitarile de rezervare. Solicitarile efectuate prin intermediul IBE Merlin.X nu merg in sistemul intern Merlin.X ci catre agentia Dumneavoastra. In acest tab puteti hotari daca sa fie vizibile **recenziile Zoover** pentru ofertele existente in motorul de cautare; mai mult, puteti stabili tipurile de vacante/sejur active (pachete de vacanta, doar hoteluri, croaziere, circuite) si puteti stabili daca afisati sau nu **TAB-urile cu oferte speciale** (statiuni montane, statiuni litoral, city-break si destinatii exotice).

Setarile SMTP pentru trimiterea notificarilor si a newsletter-urilor(astfel sistemul va genera adresa proprie ca fiind expeditorul mesajelor si se vor folosi serverele agentiei:

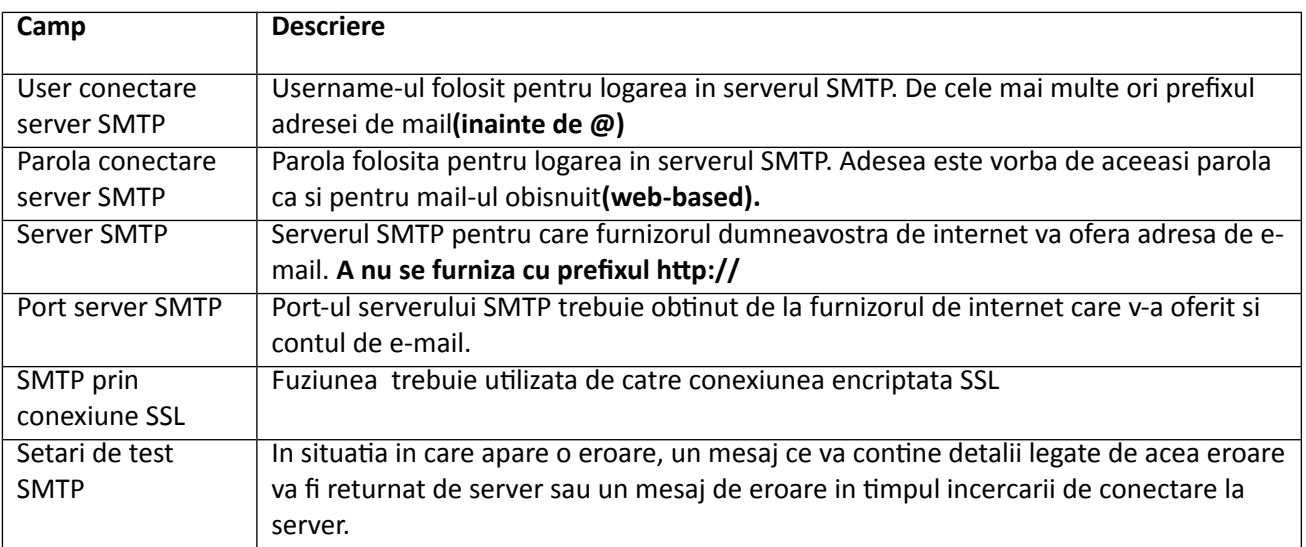

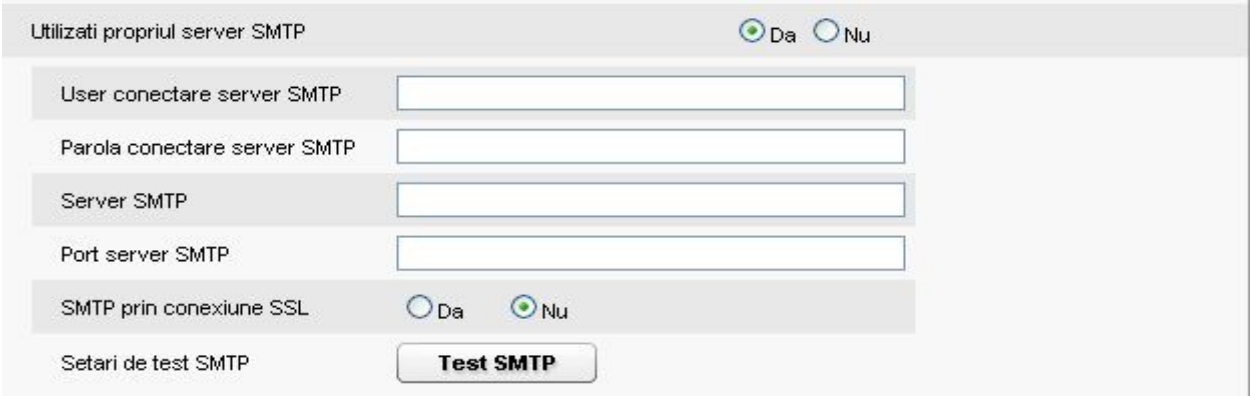

Dupa configurare sa va asigurati ca ati salvat modificarile. Cererire trimise folosind SMTP pot fi verificate in *Lista de rezervari*.

#### **2.3 Lista de rezervari**

In aceasta lista aveti posibilitatea de a monitoriza toate solicitarile de rezervare obtinute prin intermediul motorului de cautare IBE Merlin.X. Link-ul "Descarca" duce catre un fisier in format EML, care poate fi deschis cu orice gestionator/platforma de mailing pentru a fi citit (de ex. Microsoft Office Outlook).

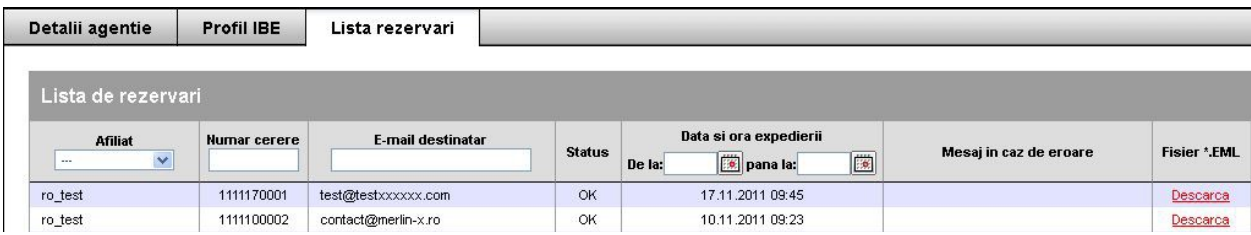

# **3. Turoperatori**

Intrati in meniul *TUROPERATORI* pentru a selecta touroperatorii a caror oferte doriti sa le afisati in motorul de cautare. Selectia se face prin bifarea casutelor din dreptul fiecarui touroperator. Dupa selectare, modificarile trebuie salvate.

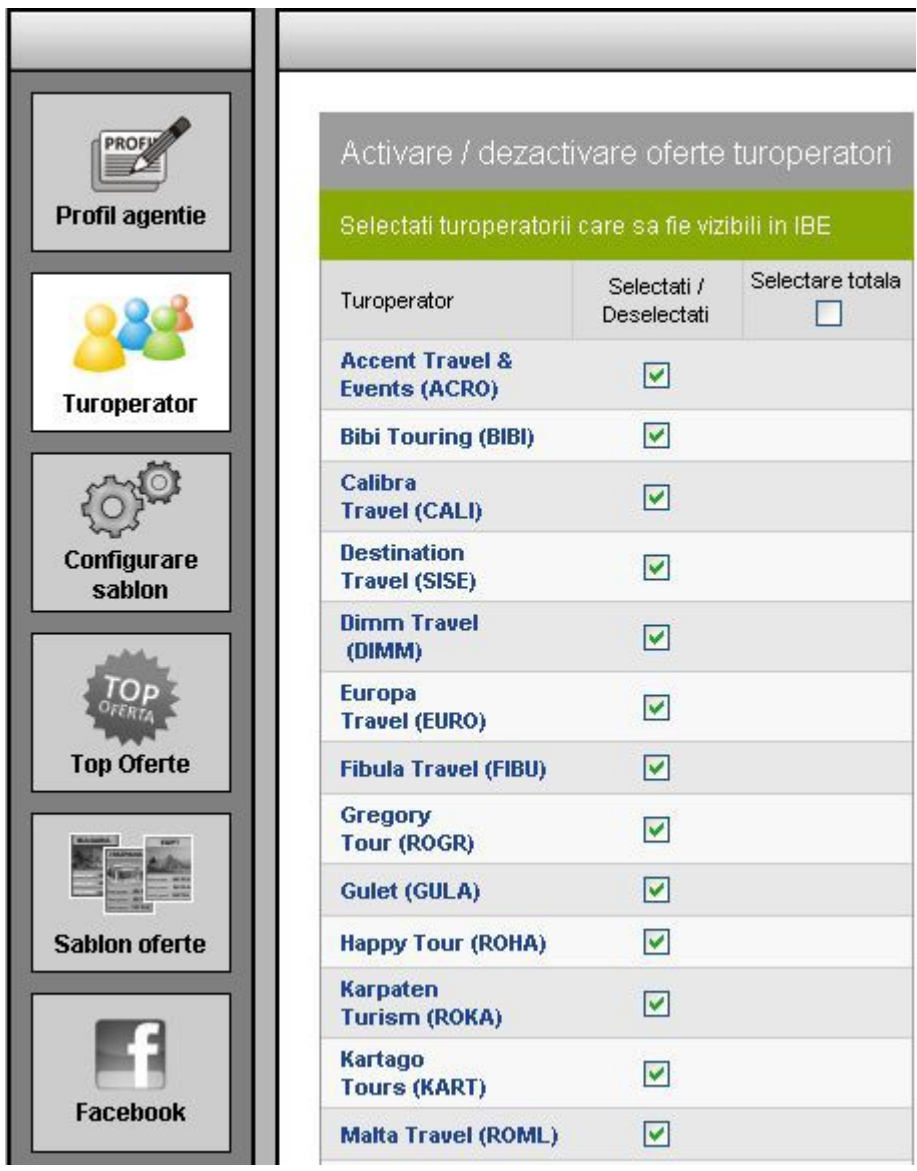

# **4. Sablonul de configurare**

# **4.1 Culori**

In tab-ul **Culori** pot fi setate culori ce vor aparea in motor. Acestea pot fi selectate din lista de culori sau prin predefinerea codului hexadecimal de culoare. Nu uitati sa salvati dupa efectuarea modificarilor.

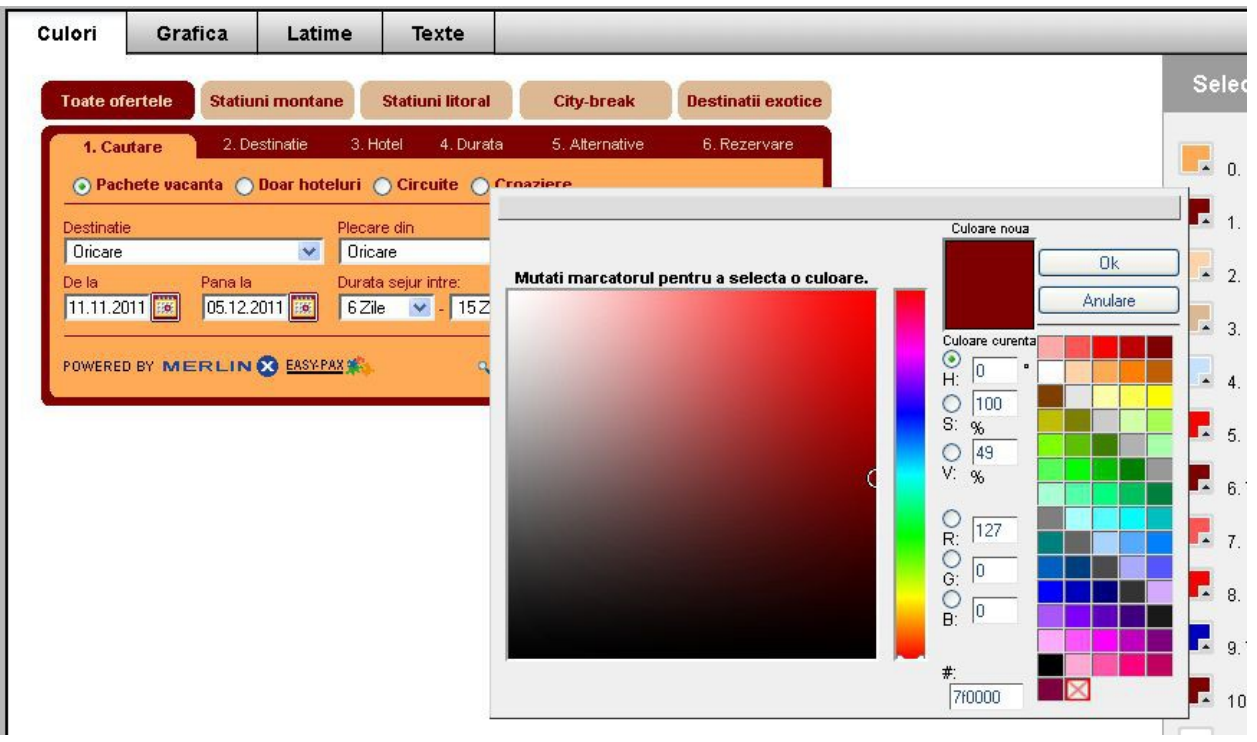

# **4.2 Grafica**

Sunt alese butoanele dorite din lista. Dupa modificari nu uitati sa salvati.

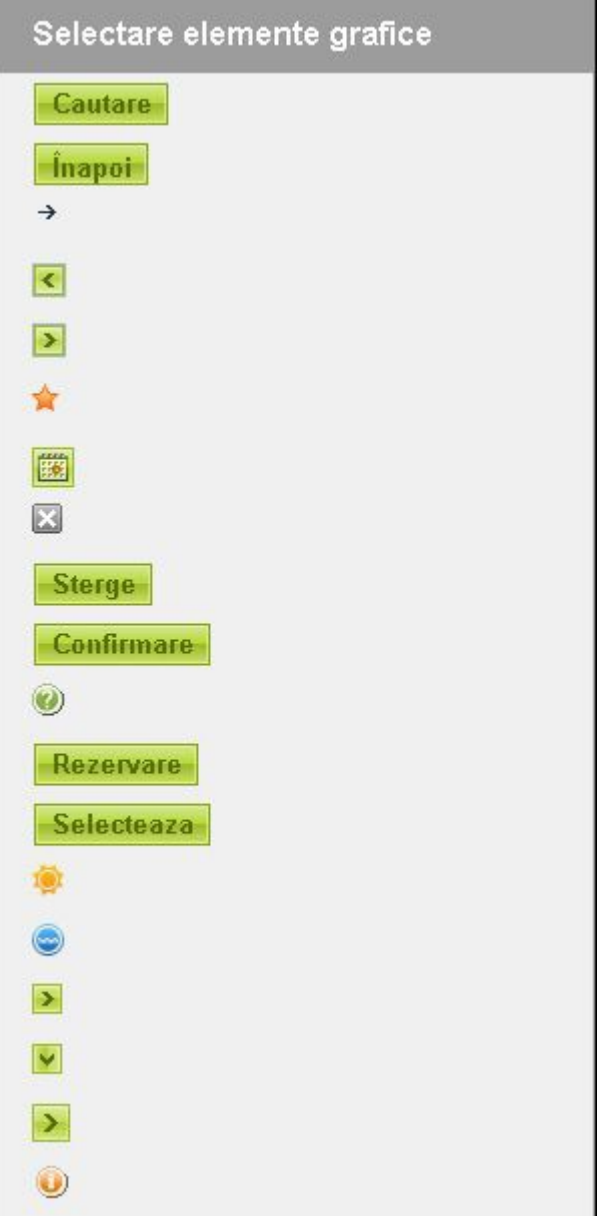

#### **4.3 Latime**

In panoul de latime puteti ajusta latimea motorului in functie de designul site-ului Dumneavoastra. Latimea se ajusteaza manual prin intermediul glisorului. Dupa modificari nu uitati sa salvati.

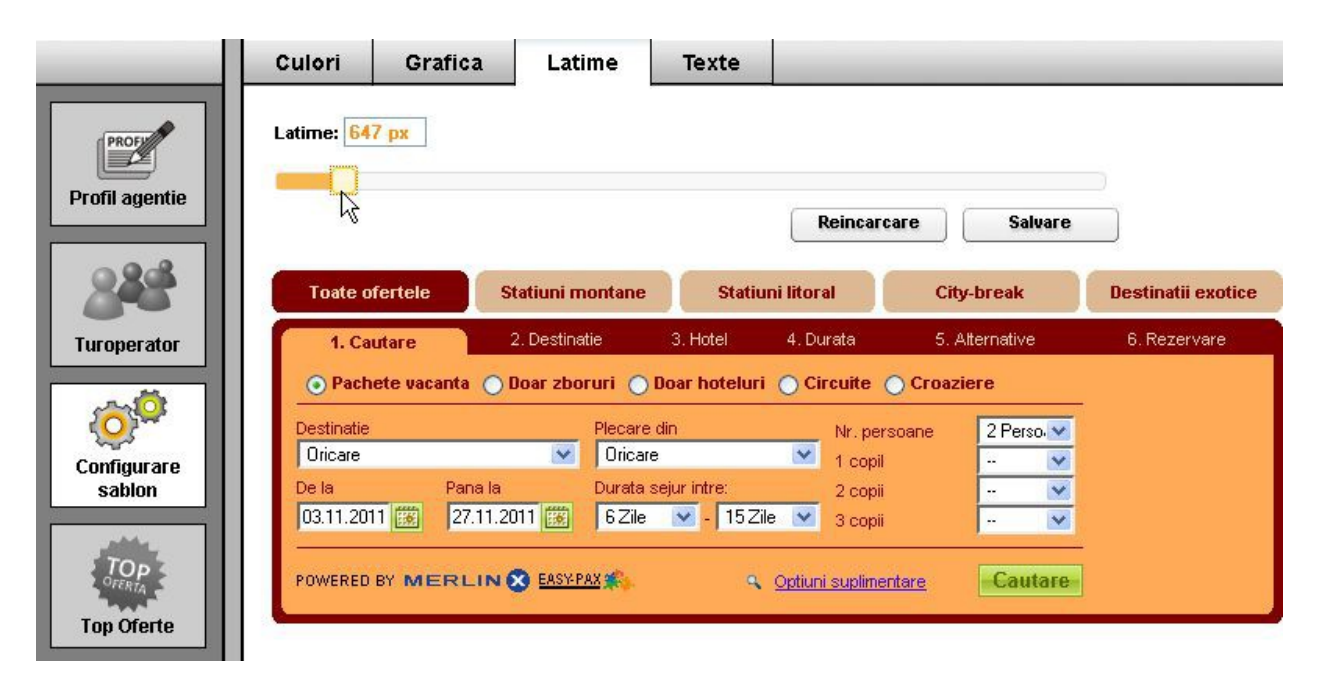

#### **4.4 Texte**

In panoul text puteti seta ce informatii va vedea consumatorul in pagina de confirmare a rezervarii.

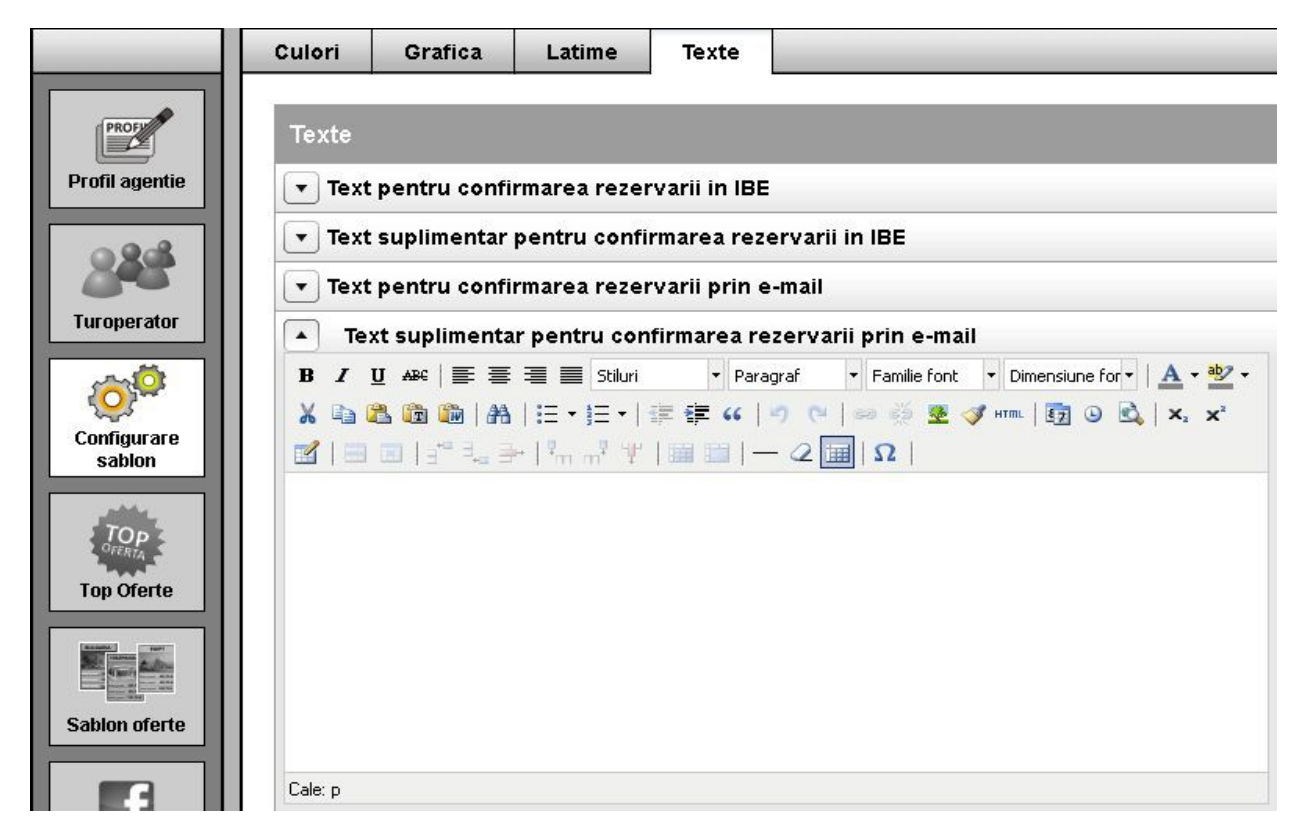

**5. Top Oferte**

Meniul *TOP OFERTE* va permite sa definiti hotelurile ce prezinta oferte speciale/preturi promotionale. Acestea vor aparea de fiecare data in afara secventei standard de afisare a rezultatelor cautarii motorului. Ofertele de top vor fi afisate indiferent de regiunea selectata(singura conditie fiind valabilitatea ofertelor pentru perioada respectiva) ca fiind primele rezultate intoarse de motor. Aceste oferte sunt reliefate cu alta culoare intr-un fundal cromatic distinctiv(definit in panou) sau un sablon/imagine proprie.

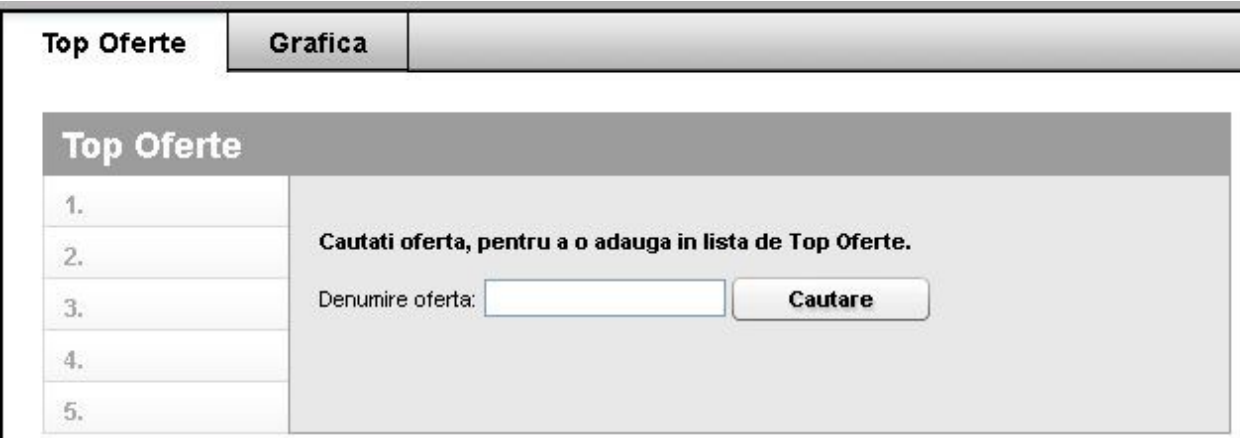

#### **5.1 Top Oferta**

In primul tab, **Top Oferte**, se afla o lista predefinita de hoteluri. La accesarea tab-ului acesta este gol. Pentru a cauta un hotel, va rugam introduceti prima parte a numelui hotelului in campul **Denumire oferta**.

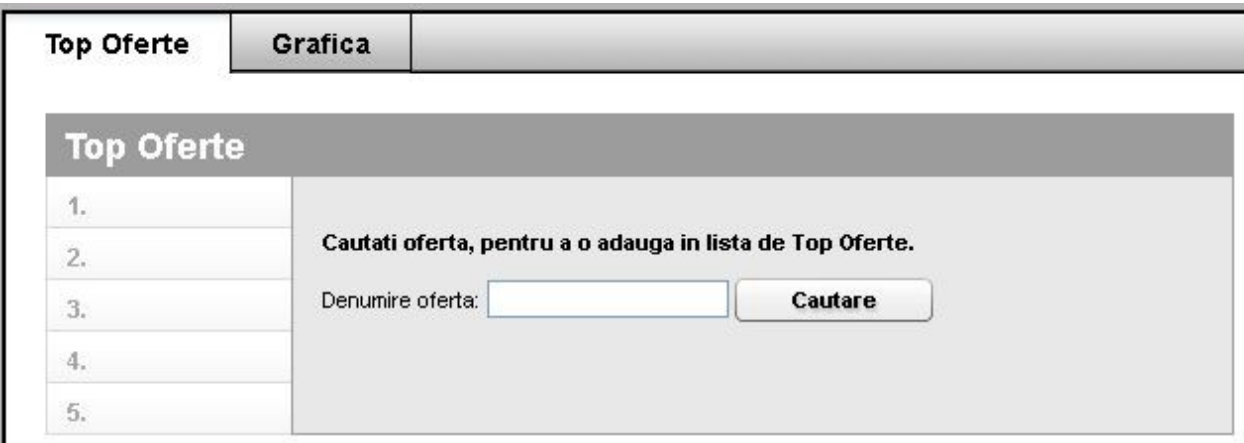

Numele complet este afisat, ca si indiciu.

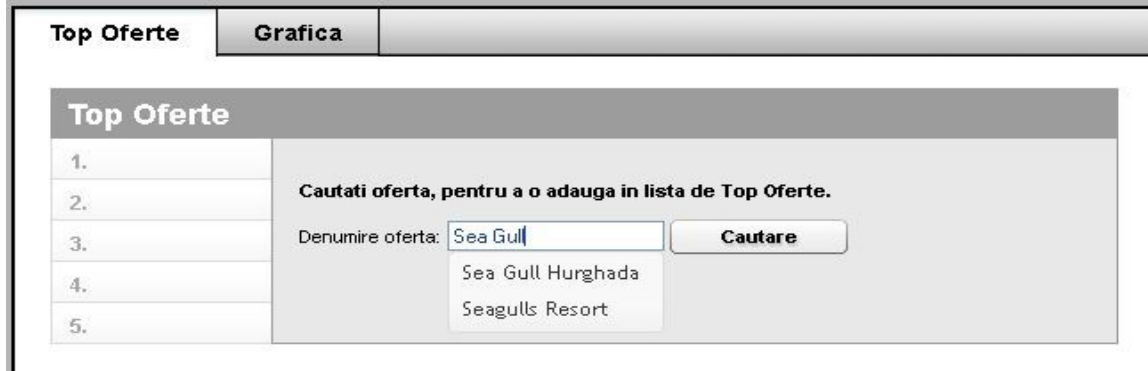

Dupa selectarea intregului nume, apasati butonul "Cautare" pentru a verifica disponibilitatea hotelului ales(nu poate fi definit un hotel care nu se regaseste in nicio oferta).

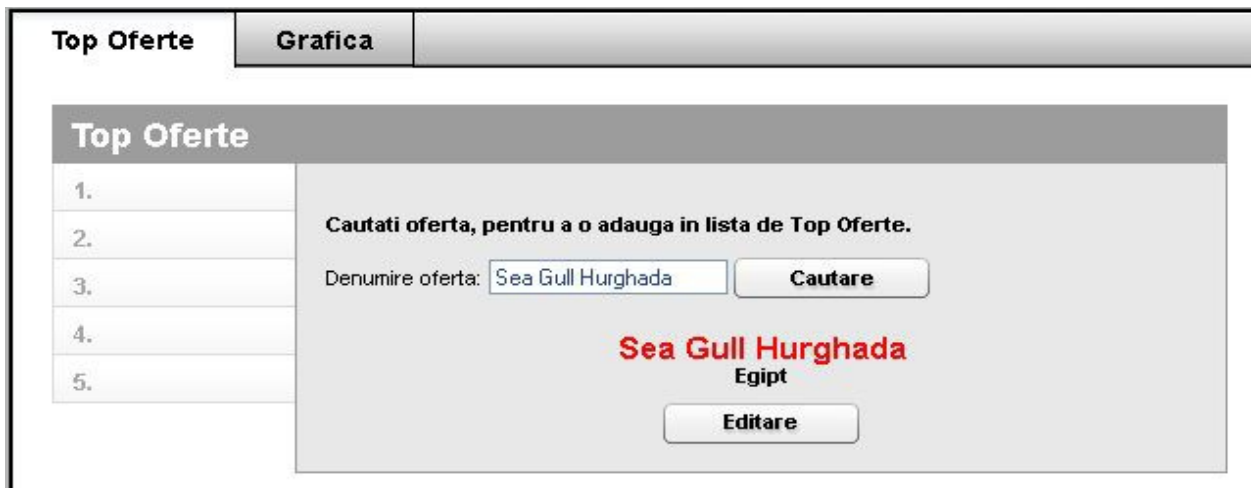

Daca hotelul este gasit puteti sa editati informatiile aferente acestuia. Apasati click pe "**Cautare**" iar apoi pe "**Editare**". Aici puteti adauga informatii si imagini proprii ale hotelului. Daca nu doriti sa adaugati alte informatii, vor aparea informatiile ce sunt stocate in baza de date Merlin.X. Daca apasati "**Stergere sablon**" hotelul va fi sters din lista. La sfarsit, salvati modificarile efectuate.

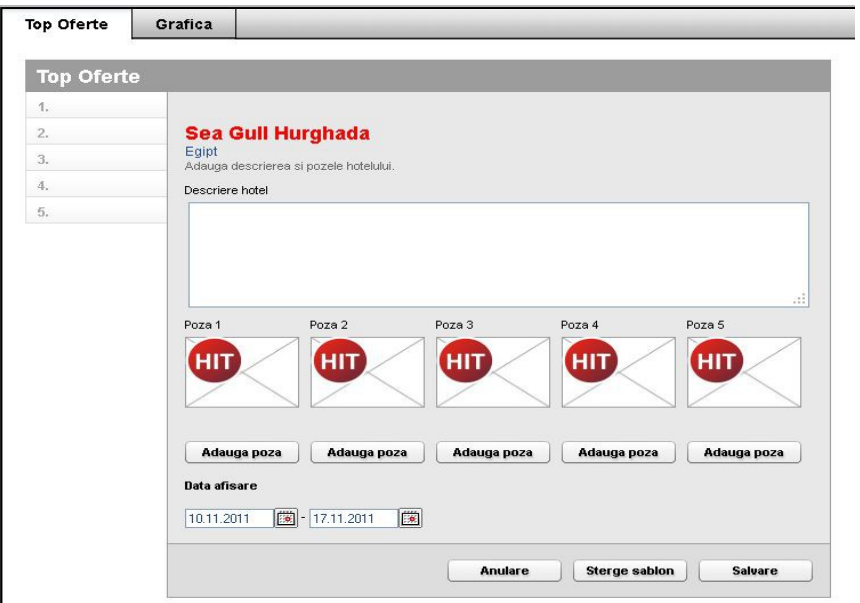

## **5.2 Grafica**

Din meniul Grafica pot fi evidentiate ofertele speciale de tipul **Top Oferte**. Acest lucru poate fi facut pentru selectarea culorilor dar si a sabloanelor predefinite . Exista optiunea de a introduce un sablon propriu de evidentiere.

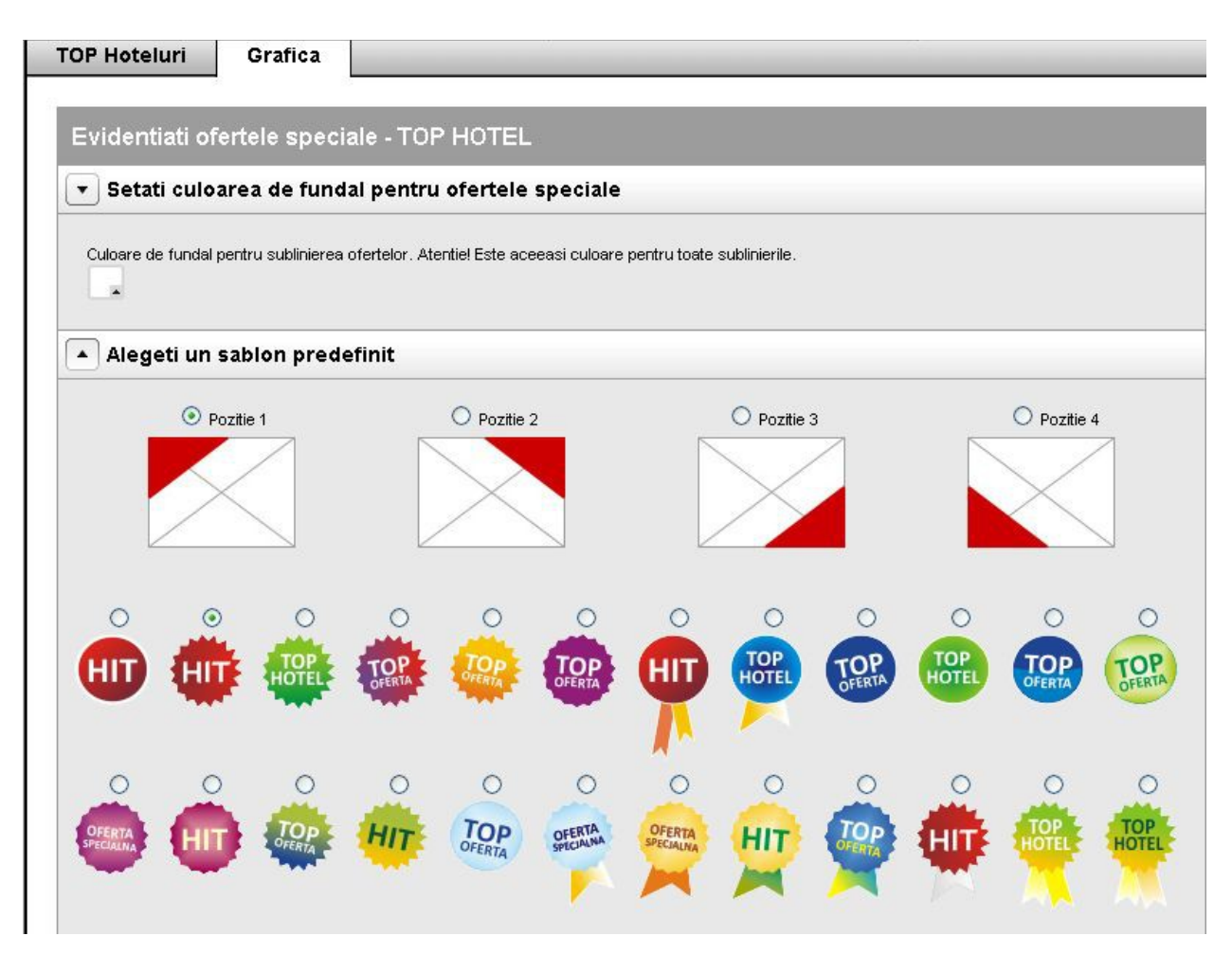

## **6. Sablon oferte**

Orice modificare facuta in panoul de administrare va fi vizibila dupa cateva minute.

#### **6.1 Previzualizare, ordine**

In primul tab se vad boxele configurate anterior, daca acestea exista. Aici se pot aranja in maniera dorita. Ordonarea se poate efectua prin operatiunea "Drag&Drop" cu ajutorul mouse-ului. Cursorul mouse-ului se va modifica in momentul in care operatiunea de ordonare poate fi efectuata.

## **6.2 Lista sabloanelor**

Lista sabloanelor existente. Fiecare rand din lista reprezinta un sablon iar configurarea acestuia se face prin apasarea butonului de editare din dreptul sablonului in cauza. In dreapta panoului exista un panou in care se pot previzualiza sabloanele in lucru. Toate modificarile facute trebuie salvate.

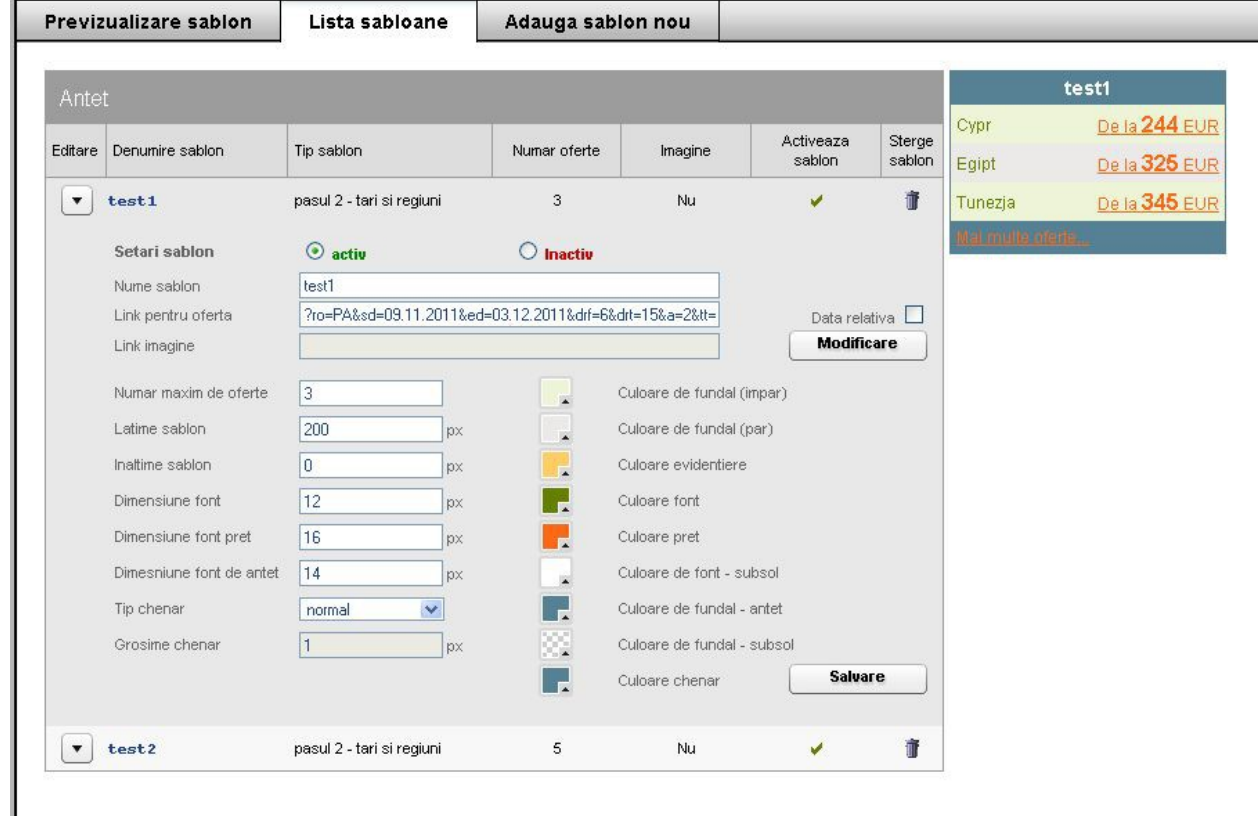

In tabelul de mai jos gasiti o descriere amanuntita a elementelor din lista de sabloane.

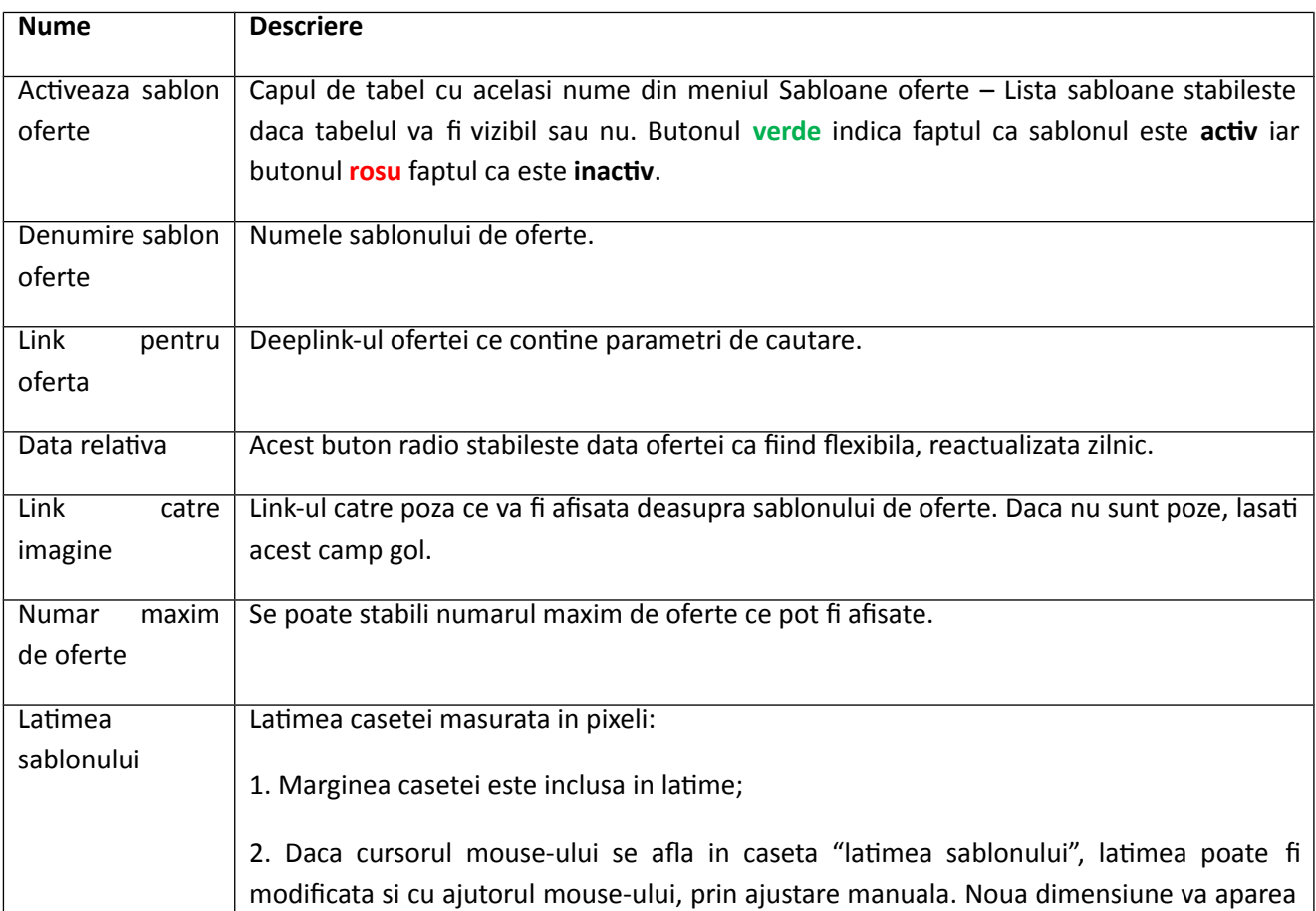

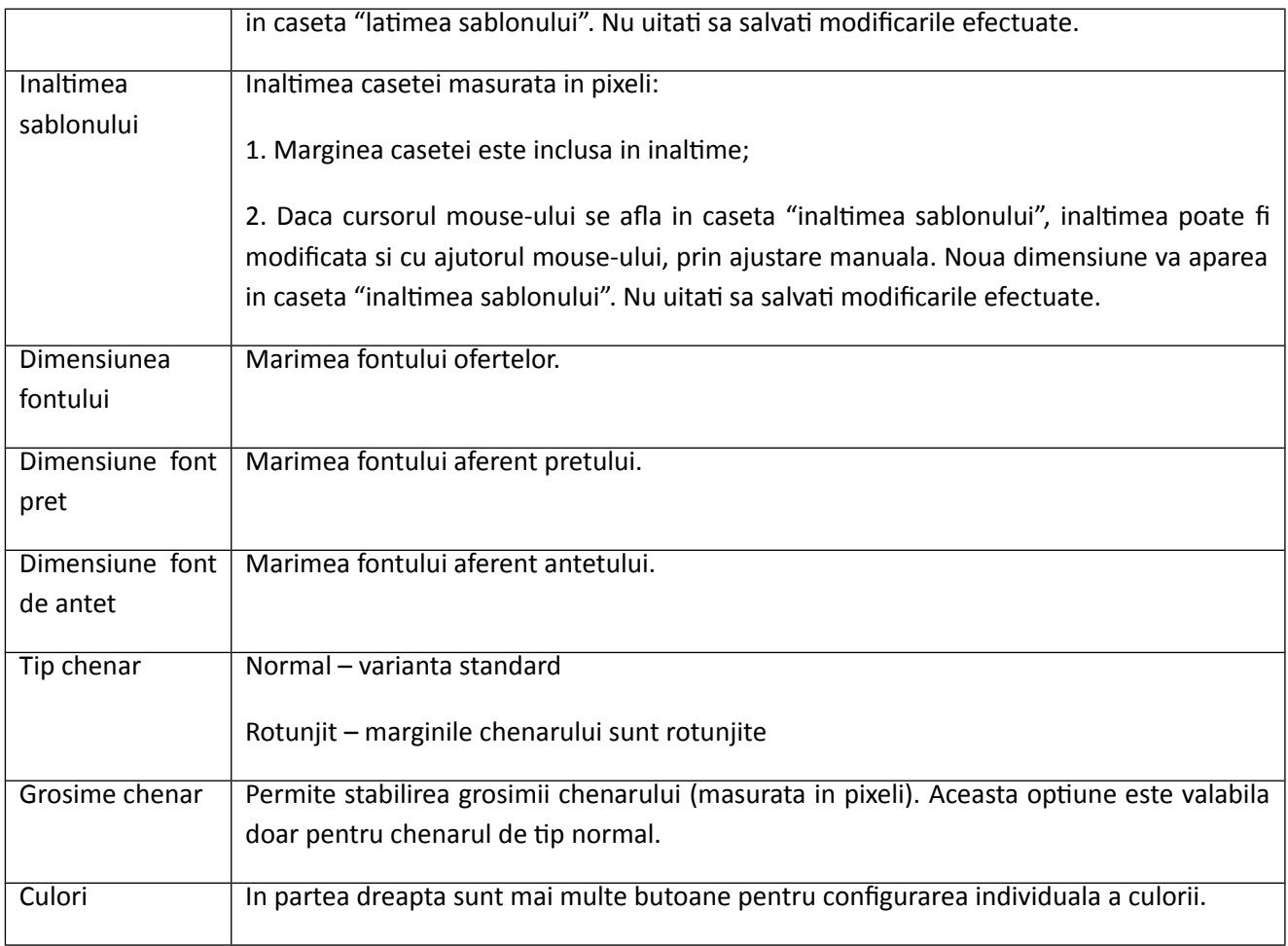

# **6.3 Adaugare sabloane noi**

In tab-ul de **Adaugare sabloane noi** se pot defini criterii predefinite de cautare ale ofertelor. Se parcurge motorul de cautare pana la pagina unde se afla oferta dorita. Dupa adaugarea numelui noului sablon de oferte se da click pe butonul "Adauga sablon" iar de aici veti fi transferati in tab-ul *"Lista sabloane"* pentru optiuni de editare.

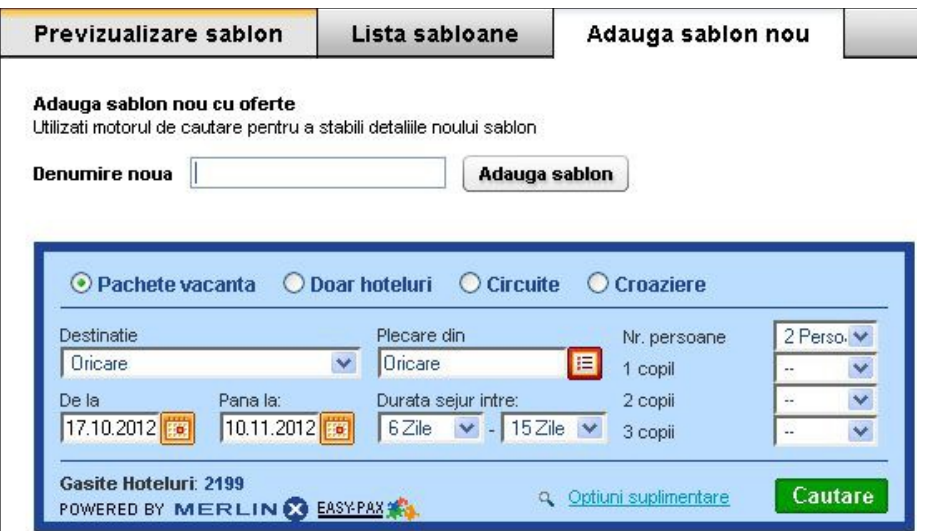

# **7. Facebook**

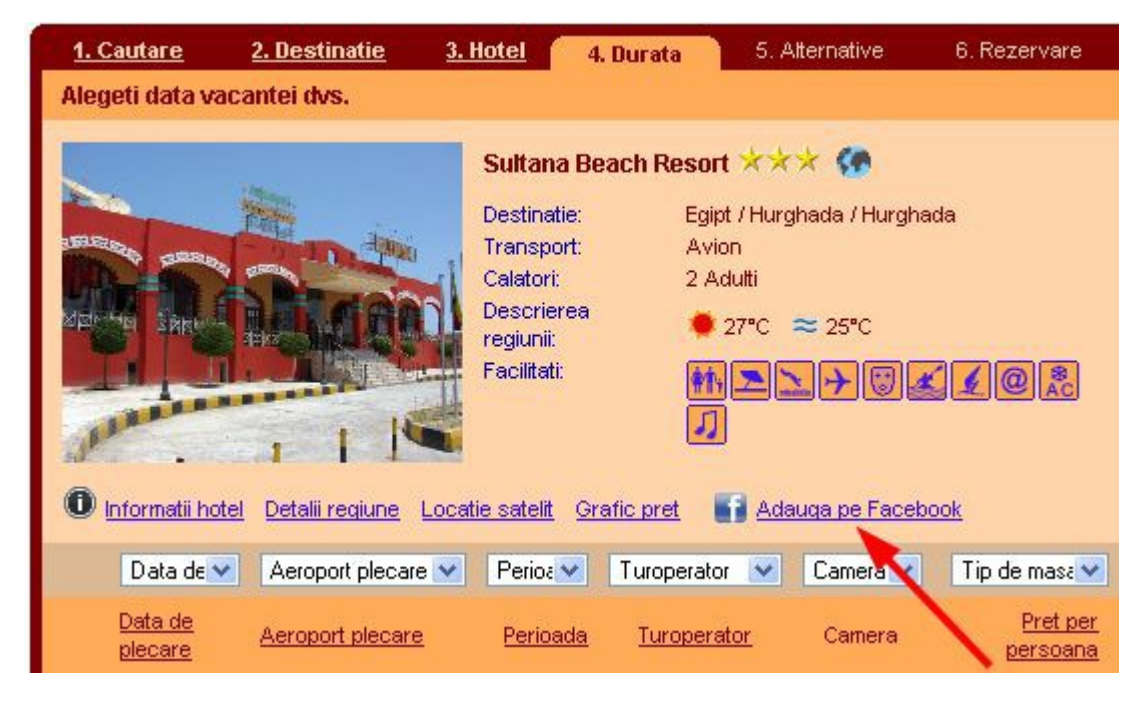

In panoul de administrare aveti posibilitatea de a include in motorul de cautare un link de conexiune catre Facebook. Activand aceasta optiune, clientii care acceseaza motorul de cautare isi pot posta pe reteaua de socializare direct in contul lor aprecierile despre hotelul respectiv. In felul acesta site-ul agentiei Dumneavoastra beneficiaza de promovare in cadrul retelei de socializare.

In rubrica "*Textul care apare pe perete"* se va introduce textul pe care Dumneavoastra doriti ca acel client sa-l afiseze pe perete (de ex. "Imi place acest hotel", "Am petrecut un sejur minunat la acest hotel", etc.) Mesajul va fi afisat impreuna cu hotelul selectat.

Link-ul de la hotelul selectat va conduce catre pagina unde acesta este afisat pe pagina dumneavoastra de internet. Trebuie avut grija ca datele de contact sa fie trecute corect in rubrica *Adresa IBE (varianta GATE) - localizare pe website* din tab-ul *Profil agentie*.

**Atentie!!! Activarea Facebook in motorul de cautare este posibila doar in varianta de integrare GATE.**

Cum va aparea hotelul selectat pe pagina de Facebook dupa apasarea butonului "Adauga pe Facebook"?

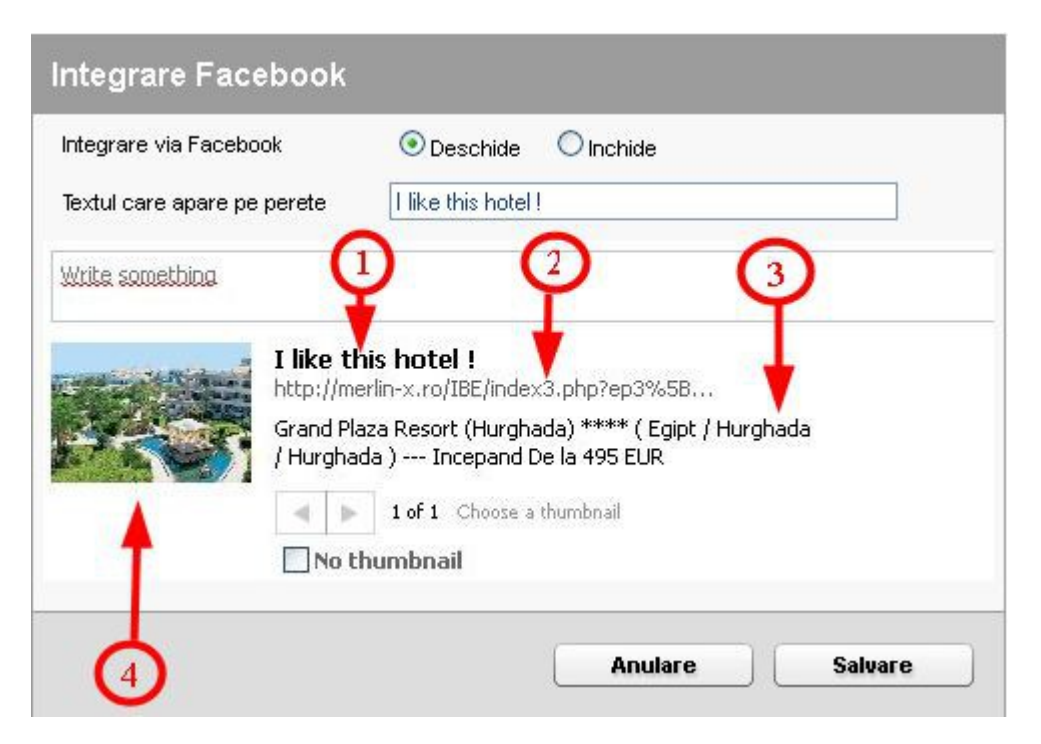

1. In aceasta rubrica se poate adauga textul ce doriti sa insoteasca hotelul afisat pe pagina de Facebook. Textul trebuie introdus in rubrica "*Textul care apare pe perete"* si va aparea de fiecare data insotit de hotelul selectat. Pentru alte informatii sau oferte speciale ce doriti a fi afisate trebuie sa schimbati textul.

2. Adresa motorului de cautare predefinita in tab-ul *Profil IBE -> Adresa IBE.*

3. Detaliile ofertei: numele hotelului, categoria, tara, regiune, oras, pret.

4. Imagine cu hotelul/oferta.

## **8. EasyPortal**

EasyPortal este proiectat pentru agentiile de turism care, in cativa pasi simpli, fara ajutorul webmaster-ilor, isi pot crea propriul website personalizat si actualizat.

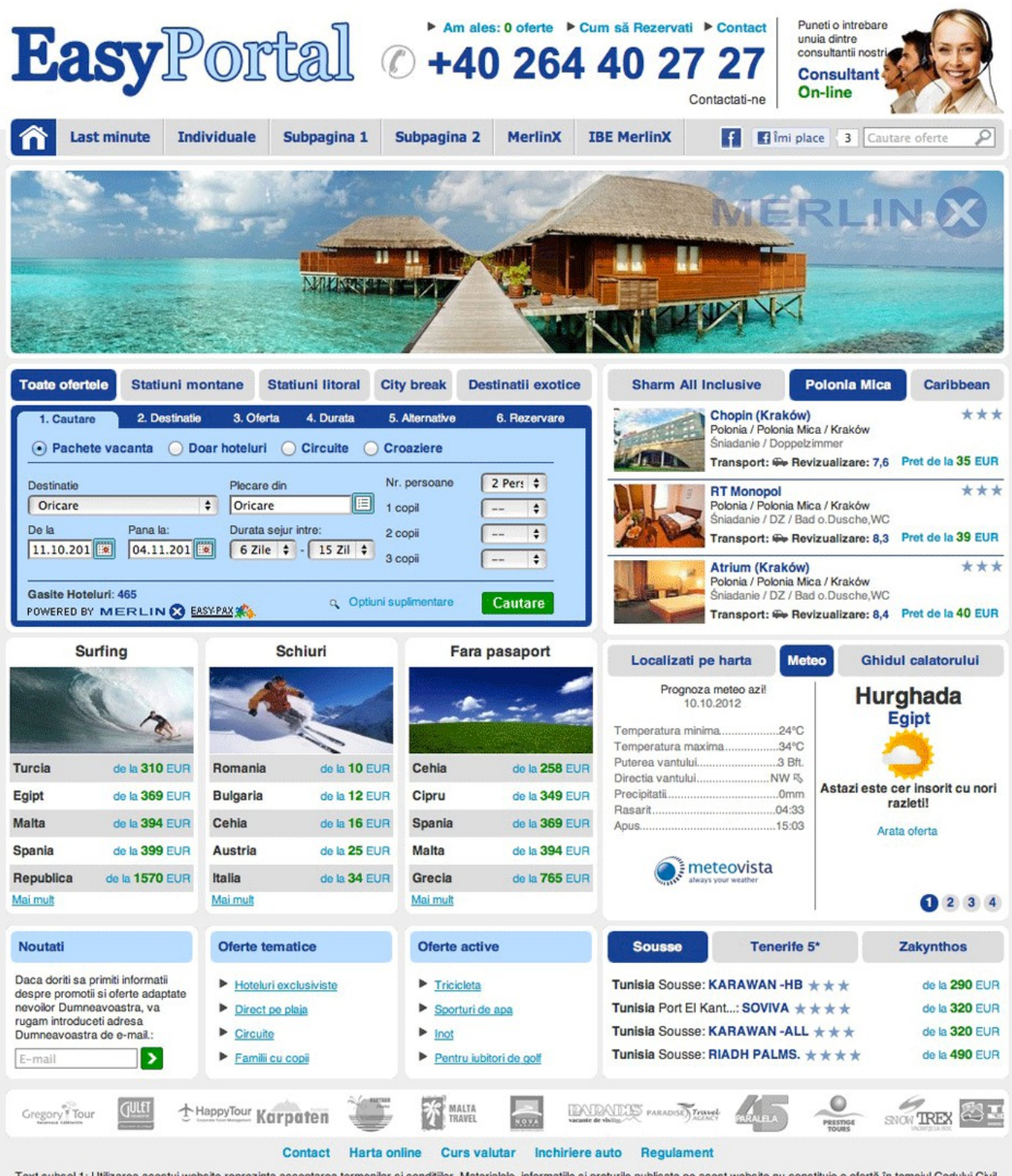

Text subsol 1: Utilizarea acestui website reprezinta acceptarea termenilor si conditilor. Materialele, informatile si preturile publicate pe acest website nu constituie o ofertă în temeiul Codului Civil. Text subsol 2: Copyright (c) 2012 MerlinX

Pentru a activa si rula EasyPortal accesati panoul de administrare IBE Merlin.X. Atat motorul de cautare cat si portalul sunt configurate din acelasi panou de administrare. Pentru a activa modulul suplimentar **EasyPortal** (care permite afisarea in platforma a continutului viitorului website), in pasul de adaugare a unui afiliat nou introduceti numele noului afiliat selectand apoi *EasyPortal* in campul *Activare IBE / EasyPortal*. Selectati un sablon pentru EasyPortal si salvati ulterior aceste setari de baza. In urma acestui proces se va activa un meniu nou – **EasyPortal** – care reprezinta de fapt panoul de personalizare a website-ului Dumneavoastra. **Atentie! Puteti crea maxim 5 afiliate de tipul EasyPortal.**

## **[first step]**

Portalul se bazeaza pe culorile stabilite pentru sablonul afiliatului selectat. Pentru a le modifica accesati meniul *CONFIGURARE SABLON* - Tab-ul *"Culori"* si definiti culorile dorite.

#### **11.1.Setari generale**

Primul TAB cuprinde setarile generale ale portalului si include campuri aferente datelor de contact care vor aparea pe viitorul website sub pagina CONTACT. Informatiile Dumneavoastra de contact se completeaza automat cu datele introduse in meniul *PROFIL AGENTIE* - Tab-ul *Detalii agentie*. Adresa www. situata in partea superioara poate fi utilizata pentru efectuarea testelor (recomandam previzualizarea intr-o fereastra de browser separata).

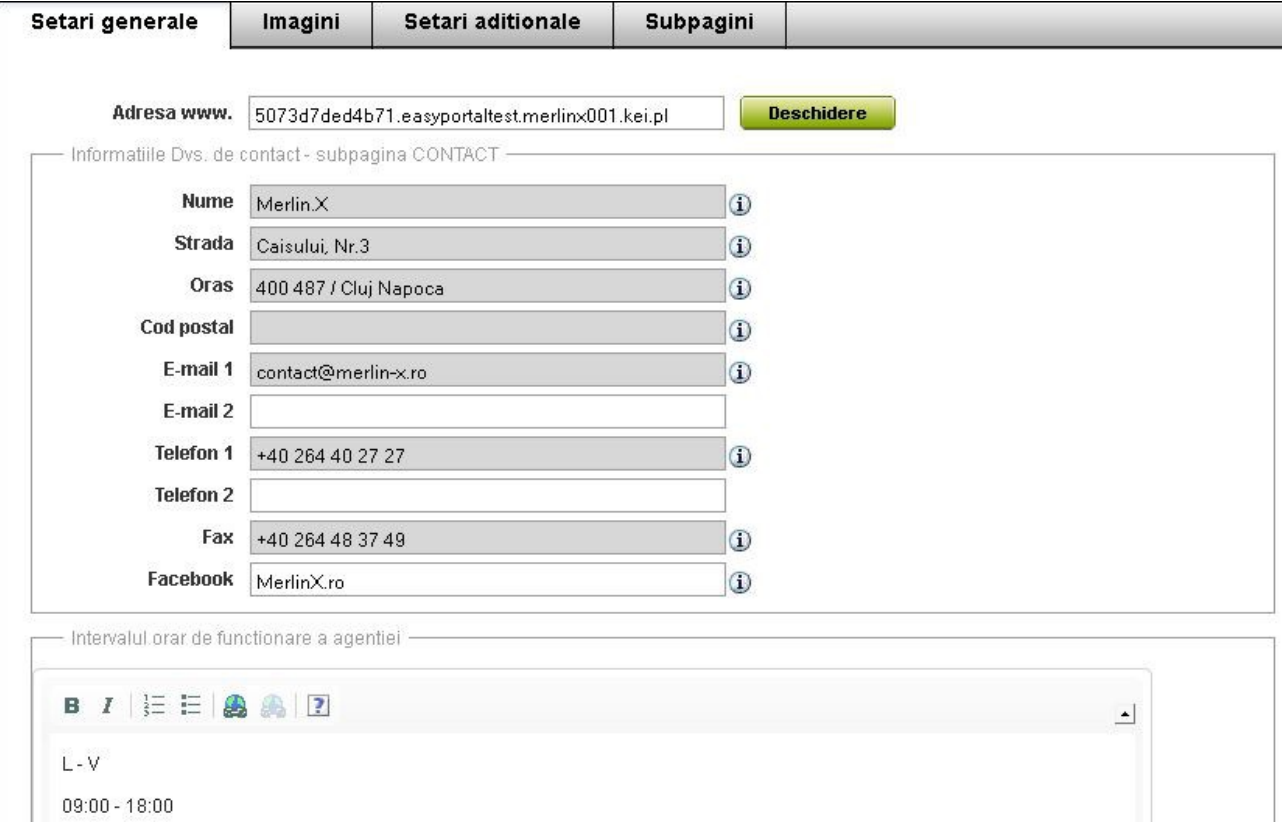

#### **11.2.Imagini**

In al doilea tab puteti adauga/modifica imaginile folosite in website (logo agentie, banner principal, imagini aferente sabloanelor cu oferte, imagine de fundal LiveChat, imagini personalizate pentru sectiunea "Reclama"). In plus, in dreptul fiecarei imagini se recomanda marimea optima pentru a respecta formatul EasyPortal.

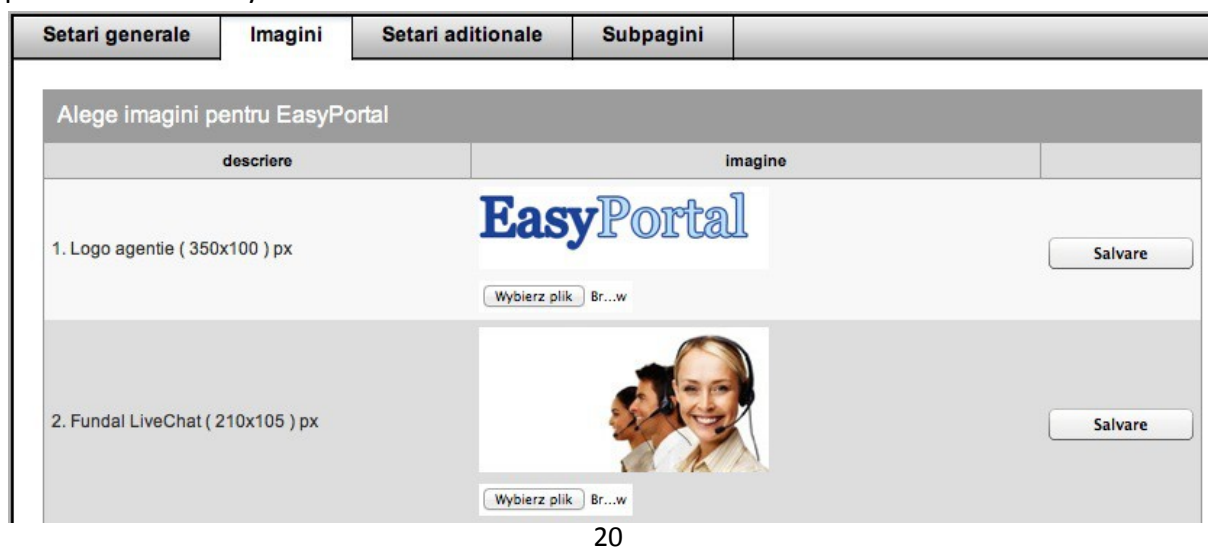

#### **11.3.Setari aditionale**

In al treilea tab, in prima parte a setului de date aveti posibilitatea de a adauga/edita o scurta **descriere a agentiei** si de a aduaga cateva **cuvinte cheie** "ascunse" (META) utile in procesul de optimizare SEO a website-ului Dumneavoastra. Bineinteles puteti aduce un plus in procesul de optimizare adaugand cateva cuvinte cheie si in campul aferent titlului paginii web.

A doua parte a setului de date se refera la parametrii aditionali specificati. In aceasta sectiune se pot seta textele de antet si subsol ale portalului si se pot alege regiunile aferente **ghidului electronic** (prin intermediul caruia se vor afisa informatii de interes despre regiuni pentru turisti). **ATENTIE! E foarte important a se furniza denumirea exacta a regiunii asa cum apare ea in lista de destinatii a motorului de cautare IBE Merlin.X**; in cazul in care nu doriti sa adaugati regiuni in ghidul electronic aveti posibilitatea sa afisati o alta sectiune, intitulata *RECLAMA* (schimbarea se efectueaza in campul *Ghidul calatorului sau reclama?*). Definiti titlul sectiunii si adaugati orice link extern doriti pentru o personalizare cat mai mare a acestei sectiuni.

Puteti seta de altfel titlul casetelor/sabloanelor cu tipuri de oferte afisate in partea inferioara a portalului. Printrea aceste casete/sabloane este disponibila inclusiv sectiunea de Newsleter/Noutati care permite vizitatorului sa-si seteze propriile criterii in vederea primirii unui newsletter personalizat.

Mai jos aveti posibilitatea se a adauga/mnodifica adresele de e-mail "destinatar" si "expeditor". Ambele sunt necesare formularului de contact existent in pagina de contact a portalului.

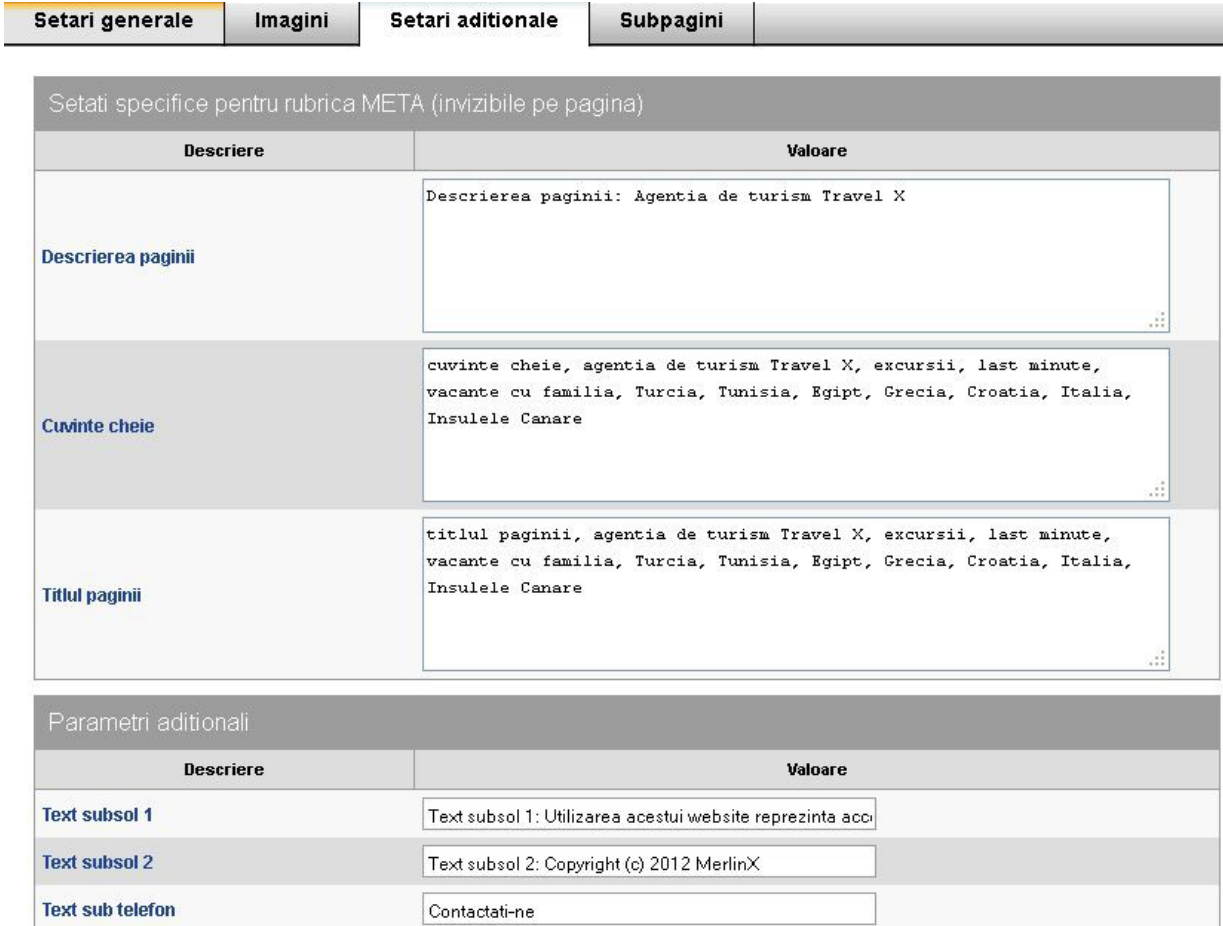

## **11.4.Subpagini**

Ultimul tab este utilizat in vederea gestionarii meniurilor/subpaginilor portalului. Pentru stabilirea continutului meniurilor, selectati butonul "Editare" existent in dreptul fiecarui meniu.

**Meniu 1** - meniul principal superior (numarul maxim de subpagini/link-uri: 6)

**Meniu 2** - sablon cu oferte tematice afisate langa Newsleter (maxim 4 link-uri)

**Meniu 3** - al doilea sablon cu oferte tematice afisate langa Newsleter (maxim 4 link-uri)

**Meniu 4** - meniul secundar inferior, situat in subsolul paginii (numarul maxim de subpagini/link-uri: 5)

#### **Fiecare element din meniu poate fi:**

1. **SUBPAGINA** - subpagina separata in cazul in care doriti sa adaugati propriul continut, sau, subpagina bazata pe un motor de cautare suplimentar (tip I-frame).

2. **LINK** - link-urile pot fi externe (catre alte surse) sau catre oferte din motorul de cautare IBE Merlin.X. Dumneavoastra decideti ce tipuri de linkuri integrati.

Va rugam sa retineti faptul ca puteti determina ordinea elementelor din fiecare meniu EasyPortal.

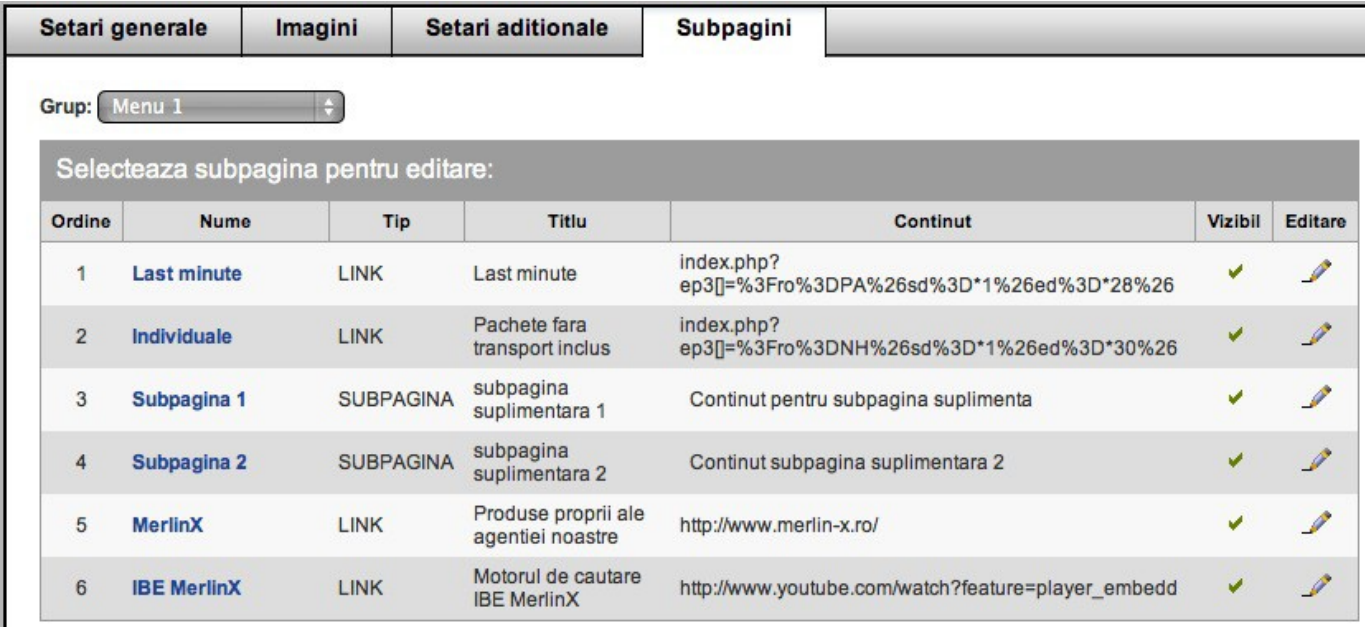

#### **11.5 Sablon oferte**

Pe pagina principala a site-ului exista posibilitatea configurarii a 9 casete distincte

- 3 casete ce contin regiuni selectate din motorul de cautare;
- 3 casete ce contin oferte punctuale ale unor hoteluri din regiuni prestabilite ;
- 3 casete ce contin oferte ale unor hoteluri sau regiuni, in partea dreapta-jos a paginii;

Pentru a putea efectua modificari in **Sabloane Oferte**, trebuie sa intrati in meniul cu acelasi nume si sa selectati un sablon din **Lista Sabloane**, in care doriti sa efectuati modificari. De asemenea tot aici puteti sterge sau adauga noi sabloane, care ulterior pot fi introduse in EasyPortal intr-una din cele 9 pozitii disponibile. Pentru a schimba imaginile tematice din casete, mergeti in meniul **EasyPortal - Imagini**.

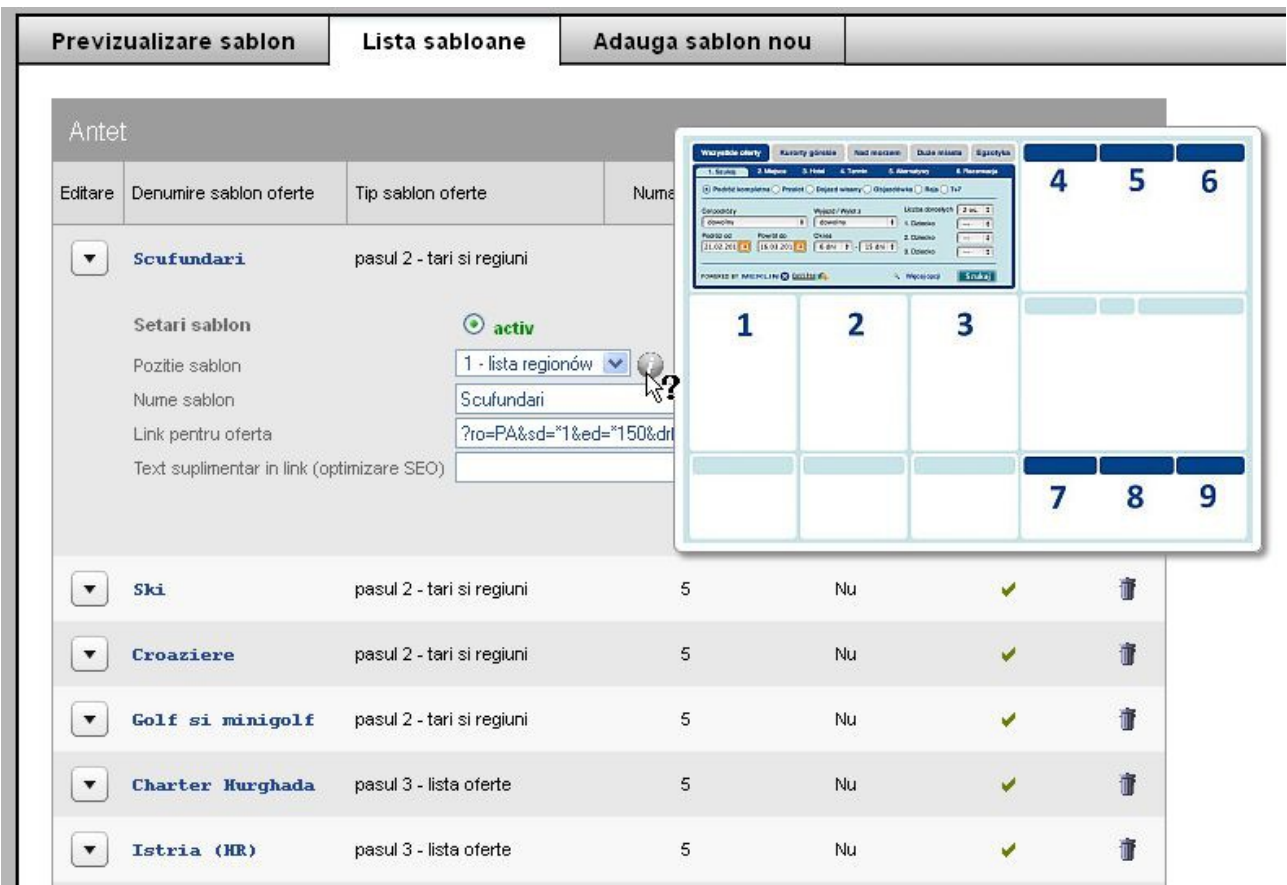

#### **Optiuni de configurare in sablonul de oferte:**

- 1. Prima optiune se refera la tipul sablonului: activ, o bifa verde sau inactiv, un "x" rosu;
- 2. A doua optiune se refera la locul unde va aparea sablonul selectat in pagina site-ului;
- 3. Numele sablonului;
- 4. Link catre oferta prin intermediul parametrilor Deeplink;
- 5. Data relativa daca selectati aceasta optiune, datele fixe se vor transforma in date flexibile, oferta actualizandu-se zilnic;
- 6. Text suplimentar in link, pentru optimizare SEO.

# **II. CONECTARE**

## **1. Versiune simpla – conexiune directa catre serverele noastre**

La aceasta optiune, **nu exista taxa de activare.** Folosind modulul de administrare, pregatiti motorul de cautare rezultatul fiind un link ( descriere in capitolul I, sectiunea 5) care este plasat pe website precum o fereastra (frame) sau precum un link spre o pagina separata.

#### **1.1. Conectare frame – intr-un cadru**

Inserati frame-ul motorului de cautare pe website-ul Dumnevoastra. Noi va punem la dispozitie **codul** generat in modulul de administrare. Un exemplu mai jos:

<iframe width="550" height="1000" frameborder="0" src="http://ibe.merlin-x.ro/agent/numar\_agentie/nume\_afiliat/"> </iframe>

#### **1.2. Conectare frame – intr-o fereastra separata**

Utilizatorul selecteaza link-ul motorului de cautare si este redirectionat spre o alta pagina pentru a efectua solicitarea de rezervare (selectand link-ul respectiv se va deschide o pagina care contine acelasi motor de cautare).

## **2. Varianta Gate – motor de cautare integrat pe website**

Optiunea GATE. Programatorii nostri va ofera suport in limbajul PHP. (Exista posibilitate de integrare pe .NET, Java, Rubby insa **nu oferim suport pe aceste limbaje**). Nu exista posibilitatea de conexiune, direct la o pagina HTML.

Inainte de a incepe va recomandam sa testati procesul de instalare al IBE. Pentru a face acest lucru incarcati fiesierul IBEtest.php pe server-ul Dumneavoastra si rulati-l. Daca primiti un mesaj care specifica faptul ca serverul este pregatit pentru instalare, incepeti procesul de instalare efectiva.

Primul pas este sa incarcati libraria noastra *ep3gate.class.php* pe serverul Dumnevoastra (in functie de versiunea de PHP pe care o folositi, va rugam sa alegeti directorul php4 sau php5). Aceasta librarie comunica cu serverul nostru. Introduceti motorul de cautare pe pagina dorita (in cele mai multe cazuri pentru o vizibilitate mai mare este pagina de index, insa nu este obligatoriu). Exista doua modalitati de conectare la optiunea GATE: integrare totala sau pe componente ( descriere in detaliu la punctele 2.1 si 2.2).

**Important!** Va rugam sa plasati directorul **VALIDATE** la **radacina serverului**. Acest director este responsabil pentru verificarea disponibilitatii ofertelor. Fara acest director, IBE-ul va functiona doar pana la pasul patru de cautare. Fisierul **index.php** trebuie sa primeasca aceleasi informatii precum cele incarcate in pagina

principala (username, numele afiliatului creat). Daca serverul foloseste PHP4 atunci trebuie sa inlocuiti libraria cu *ep3gate.class.php* ( libraria default este setata pentru PHP5).

## **2.1. Integrare completa in website**

In varianta aceasta puteti alege unde sa plasati motorul de cautare, insa IBE-ul nu isi va schimba modelul de layout ( meniu standard, motor de cautare auxiliar care apare in pasul doi al cautarii, cautarea pe partea dreapta). Un exemplu concret poate fi gasit in fisierul **gate\_full.php.**

#### **a) Primul fisier pe care va fi folosit in cod este cel incarcat mai devreme:**

require\_once('ep3gate.class.php');

#### **Nota:**

Va rugam sa selectati calea corecta pentru fisierul *ep3gate.class.php.*

Acest fisier este furnizat impreuna cu intreaga documentatie GATE si se afla in folderul **Library\_ep3gate**. Va rugam sa selectati versiunea PHP adecvata pentru instalarea motorului de cautare pe server.

#### **Alte note:**

Acest fisier nu se utilizeaza pentru codificare atunci cand se apeleaza libraria *ep3gate*.

Continutul returnat trebuie sa fie in UTF-8 (implicit).

De asemenea, va rugam sa nu adaugati nici un alt continut in acest fisier. Orice continut strain va duce la incapacitatea motorului de a verifica disponibilitatea in a patra etapa.

#### **b) In campul header adaugati:**

Daca website-ul foloseste UTF-8: \$ep3gate = new ep3gate('1496','testn1');

Daca website-ul foloseste encodeing diferit: \$ep3gate = new ep3gate('1496','testn1','ep3','iso-8859-2','mb');

#### **Descrierea parametrilor:**

1. '1496' – la primul parametru introduceti **username sau numarul agentiei;**

2. 'testn1' – **numele sablonului** – introduceti numele sablonului din modulul de administrare

3. 'ep3' – nu se modifica!

4. 'iso-8859-2' – **character encoding** folosit pe pagina respectiva, motorul de cautare la modul default foloseste UTF-8. **Nota:** in cazul in care se foloseste un encoding win-1250 atunci trebuie introdus cp1250. 5. 'mb' ori 'iconv' – diverse metode de modificare **character encoding**. Puteti sa alegeti doua metode 'mb' – mbstring, 'iconv' – iconv in functie de configurarea serverului Dumnevoastra. Nu exista alte variante. Metoda 'mb' pentru modificarea codificarii caracterelor nu are suport pentru Windows-1250.

#### **c) Alegeti tipul de cautare:**

- Doar hoteluri: \$ep3gate->setSearchType('NH');
- Pachete de vacanta \$ep3gate->setSearchType('PA');
- Circuite \$ep3gate->setSearchType('RR');
- Croaziere \$ep3gate->setSearchType('CR');

In cazul in care doriti ca vizitatorul website-ului sa poata alege una din formele de cautare de mai sus ( fie ca este pachet de vacanta, hotel, circuit sau croaziera) – **nu se mai adauga aceasta linie in cod.**

**d)** Introduceti linia urmatoare in locul unde doriti sa afisati campul de cautare:

\$ep3gate->printContents();

## **2.2. Integrarea pe componente**

Exista posibilitatea sa integram doar anumite componente ale motorului de cautare (content, menu, motor de cautare suplimentar).

- **a)** Primul fisier pe care il folosim in codul nostru este cel pe care l-am incarcat mai devreme: require\_once('ep3gate.class.php');
- **b)** In campul header adaugati:

Daca website-ul foloseste UTF-8: \$ep3gate = new ep3gate('1496','testn1');

Daca website-ul foloseste encoding diferit: \$ep3gate = new ep3gate('1496','testn1','ep3','iso-8859-2','mb');

Descrierea parametrilor:

- 1. '1496' la primul parametru introducem **username sau numarul agentiei**
- 2. 'testn1' **numele sablonului** introducem numele sablonului din modulul de administrare

3. 'ep3' – nu se modifica!

4. 'iso-8859-2' – **character encoding** folosit pe pagina respectiva, motorul de cautare la modul default foloseste UTF-8. Nota: in cazul in care se foloseste un encoding win-1250 atunci trebuie introdus cp1250. 5. 'mb' ori 'iconv' – diverse metode de schimbat character encoding. Puteti sa alegeti doua metode 'mb' – mbstring, 'iconv' – iconv in functie de configurarea serverului Dumnevoastra. Nu exista alte variante.

- **c) Alegeti tipul de cautare:**
	- Doar hoteluri: \$ep3gate->setSearchType('NH');
	- Pachete de vacanta \$ep3gate->setSearchType('PA');
	- Circuite \$ep3gate->setSearchType('RR');
	- Croaziere \$ep3gate->setSearchType('CR');

In cazul in care doriti ca vizitatorul website-ului sa poata alege una din formele de cautare de mai sus ( fie ca este pachet de vacanta, hotel, circuit sau croaziera) – **nu se mai adauga aceasta linie in cod.**

Selectarea anumitor campuri din motor:

\$ep3gate->fetch(**array**('menu','searchform','configcss','headercss','headerjs', 'footer', 'content'));

la folosirea comenzii \$ep3gate->getPart() motorul va fi afisat pe website

**d)** In sectiunea HEAD, atasati fisierele necesare CSS, Javascript si configurarea prezentarii:

```
echo $ep3gate->getPart('headercss'); 
echo $ep3gate->getPart('configcss'); 13 
echo $ep3gate->getPart('headerjs');
```
- **e)** Va puteti alege sectiunile de pe website-ul Dumnevoastra unde puteti afisa componente ale IBEului.
	- Menu (6 etape indicand stadiul rezervarii): **echo** \$ep3gate->getPart('menu');
	- Rezultatele cautarii: **echo** \$ep3gate->getPart('content');
	- Cautarea auxiliara (Vertical): **echo** \$ep3gate->getPart('searchform');
- **f)** In sectiunea FOOTER adaugati: **echo** \$ep3gate->getPart('footer');

Acest element trebuie sa fie la finalul website-ului, dupa orice alte campuri. In acest fisier exista javascript ( nu va afisa continut). Poate fi implementat in elemente pozitionate *relatve* deoarece calendarul nu se va deschide in locatiile gresite. Daca integram FOOTER-ul inainte de al doilea motor de cautare, nu va importa data.

**g)** Preluarea pasilor actuali de cautare (caracteristica suplimentara) \$ep3gate->getStep()

Cu aceasta linie putem sa ne alegem in care etapa sa fie afisate unele componente. Majoritatea foloseste acest linei pentru a afisa motorul de cautare auxiliar doar in pasul al doilea.

**Examples:** 

*gate\_tpl1.php* (cu sablonul A, sistem standard),

*gate\_tpl2.php* (cu sablonul B, sistem standard),

*gate\_tpl3.php* (cu sablonul C, sistem standard),

*gate\_tpl2\_noQS.php* (cu sablonul B, versiune fara motor de cautare auxiliar),

*gate\_tpl3\_noQS.php* (cu sablonul C, versiune fara motor de cautare auxiliar), *gate\_tpl2\_pionowa.php* (cu sablonul B, versiune fara motor de cautare auxiliar in pasii 2-7, pasul 1, doar cu motor de cautare auxiliar pozitionat vertical)

*gate\_tpl3\_light.php* (cu sablonul C, sistemul standard, versiunea fara colturi rotunjite).

#### **2.3. Obtinerea datelor**

#### **2.3.1. Functia PLAINDATA**

Functia *PLAINDATA* este folosita in cazul in care se doreste generarea unor liste in functie de parametri precum perioada data, lista de hoteluri cu cel mai bun pret, hoteluri high – standard etc.

\$ep3gate->getPlainData()

In paranteze introducem parametrii de cautare ( pentru generarea unui deeplink). \$out = \$ep3gate->getPlainData('?sp=3&a=2&sd=\*3&ed=\*20', true);

Ca si rezultat primim un aranjament cu o lista de propuneri care indeplinesc criteriile de cautare, in cazul nostru o oferta completa ( modul default, sau atunci cand se creeaza o conexiune catre serverul nostru \$ep3gate->setSearchType('PA'); pentru doi adulti (a=2) in pasul al treilea al cautarii (sp=3) pentru o perioada de " de la 3 zile" ( $sd = *3$ )pana la "in 20 de zile" ( $ed = *20$ )de la data introdusa.

Pentru a verifica lista completa a parametrilor pe care ii putem modifica, va rugam sa consultati ANEXA A localizata la finalul acestui ghid.

Un cod exemplu pentru crearea unei liste de cele mai bune oferte ( lista cu hoteluri) pentru urmatoarele 3 saptamani:

```
<?php 
$out = $ep3gate->getPlainData('?sp=3&a=2&sd=*1&ed=*22'); 
print '<table>'; 
foreach($out['V'] AS $row) { 
print '<tr><td rowspan="2" ><img src="'.$row['hotelimage'].'" width="100px" height="50px" /></td>'; 
print '<td valign="top"><strong>'.$row['htlName'].'</strong>';
for ($i=1; $i<=$row['htlCat']; $i++) 
print '<img src="images/star1.gif" />';
print '<br/>br/>'.$row['htlCountry'].' / '.$row['htlRegion'].'</td></tr>';
print '<tr><td>'.$row['htlRoomDesc'].','.$row['htlSrvDesc'].'</td>';
print '<td align="right"><a href="'.$row['URL']."'>od <strong>'.$row['minprice'].'</strong>
PLN</a></td></tr>";
} 
print '</table>';
?>
```
Un alt exemplu poate fi localizat in fisierul *gate\_plaindata.php*.

#### **2.3.2. Servicii suplimentare**

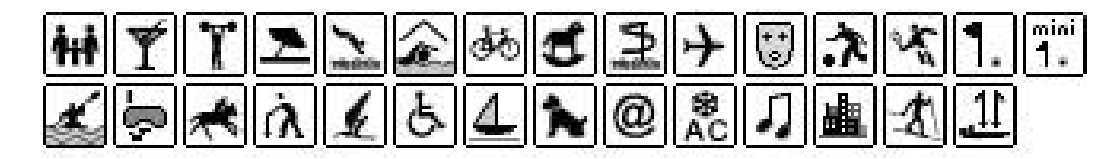

Serviciile suplimentare alese de catre client sunt stocate in variabila *at*. Acest numar este o suma de valori care sunt in corespondenta cu serviciile suplimentare. Pentru a calcula o valoare, trebuie sa adunati fiecare facilitate, selectata de catre client, precum:

Alegeti servicii suplimentare "pentru familii cu copii" si "piscina":

*Pentru familii cu copii* – *268435456 Piscina* – *838860 268435456 + 8388608 = 276824064*

Numarul generat este introdus in parametrii de cautare: *?ro=PA&sd=25.05.2009&ed=15.06.2009&d=1&a=2&at=276824064&st=PA&sp=2* 

Serviciile suplimentare sunt afisate in campul "optiuni suplimentare" care este suma fiecarui serviciu suplimentar in hotel. Pentru a verifica daca un serviciu suplimentar este inclus sau nu la hotel, trebuie introduceti AND (bit operation).

**Exemplu:**

```
<?php 
$serviciisuplimentare_hotel = $data['MI']['options'];
```

```
if ($serviciisuplimentare hotel & 16777216)
print 'Acest hotel are piscina.';
```

```
else 
print 'Acest hotel nu are piscina.'; 
?>
```
**Lista serviciilor suplimentare, precum si numerele destinate fiecarui serviciu in parte se gaseste in ANEXA B.**

# **3. Deeplink**

"Deeplink" reprezinta un serviciu rapid de accesare a cautarii la un anume pas specific (pret/hotel/ regiune etc). Asadar linkurile generate sunt adesea folosite pentru a atrage atentia clientilor asupra unor oferte speciale care sunt scoase in fata pe website. Generati linkul URL si inserati-l in website – la click va directiona clientul spre continutul ales de Dumnevoastra.

#### **3.1. Generarea unui Deeplink**

**Cum sa generati un deeplink pentru versiunea "gate":**

**1.** Deschideti pagina cu motorul de cautare, introduceti criteriile de cautare pentru afisarea continutului ce va intereseaza.

**2.** Cautati oferte in functie de pret/regiuni/hotel spre care dorim sa redirectionam clientul in mod direct.

- **3.** Copiati URL-ul in browserul de internet.
- **4.** Editati URL-ul:

**a)** stergeti partea de inceput (sau numele serverului, spre exemplu *http://merlin-x.ro/* )

**b)** stergeti numarul de sesiune (acesta este un sir de 32 de caractere, ce incepe intotdeauna de la variabila *sid*, si se termina la variabila *%26*.

#### Exemplu: *sid%3D5akufp5jq7bm85fm50cunf3e70tho91d%26*

Variabila *sid* nu exista in fiecare URL, asadar daca nu este prezenta nu trebuie sa o stergem.

**c)** URL-ul contine fiecare data de calatorie, daca spre exemplu o oferta a expirat putem crea live links. Introducem un numar de zile incepand cu ziua de astazi (exemplu. *\*7* – semnifica 7 zile incepand de la data de astazi, maine va semnifica 7 zile incepand de la data de maine etc.). Pentru a schimba data de plecare, schimbati valoarea variabilei *sd*, iar la data de final valoare variabilei *ed*. Inlocuiti data specifica cu data relativa *\*[numar\_zile]* spre exemplu:

#### *sd%3D12.08.2008%26* **−** *> sd%3D***\*7***%26*

#### *ed%3D01.09.2008%26* **−** *> ed%3D***\*30***%26*

**d)** de la al patrulea pas al cautarii, in URL apar trei variabile asociate numuelui de hotel. Prima variabila – **g (Xcode ale hotelului)** apare in fiecare deeplink si se modifica de fiecare data cand importam date. Optional, variabila **g** poate fi inlocuita variabila **hc (numele hotelului) – actiune recomandata**. A treia variabila este **hn (codul hotelului cu numele din Xcodes) –** poate fi utilizat in procesul de cautare a ofertelor (luand in calcul toti turoperatorii). **Ex: Hotelul Sultana Beach de la TEZ, HUN, KART.**

g - xcode, but when the offer doesn't have the xcode it is being deleted, and it changes daily. hc - code or the name of the hotel from the offer(which may be unique to the tour operator). hn - search by hotel name (the name taken from xcodes).

**ATENTIE!!! Este recomandata crearea deeplink-urilor utilizand rezultate ale cautarii care contin diferite criterii specificate.**

**5.** Inserati URL-ul general precum un hiperlink in locatia dorita.

# **3.2. Exemple de Deeplink-uri**

#### **3.2.1. Link catre un hotel specific**

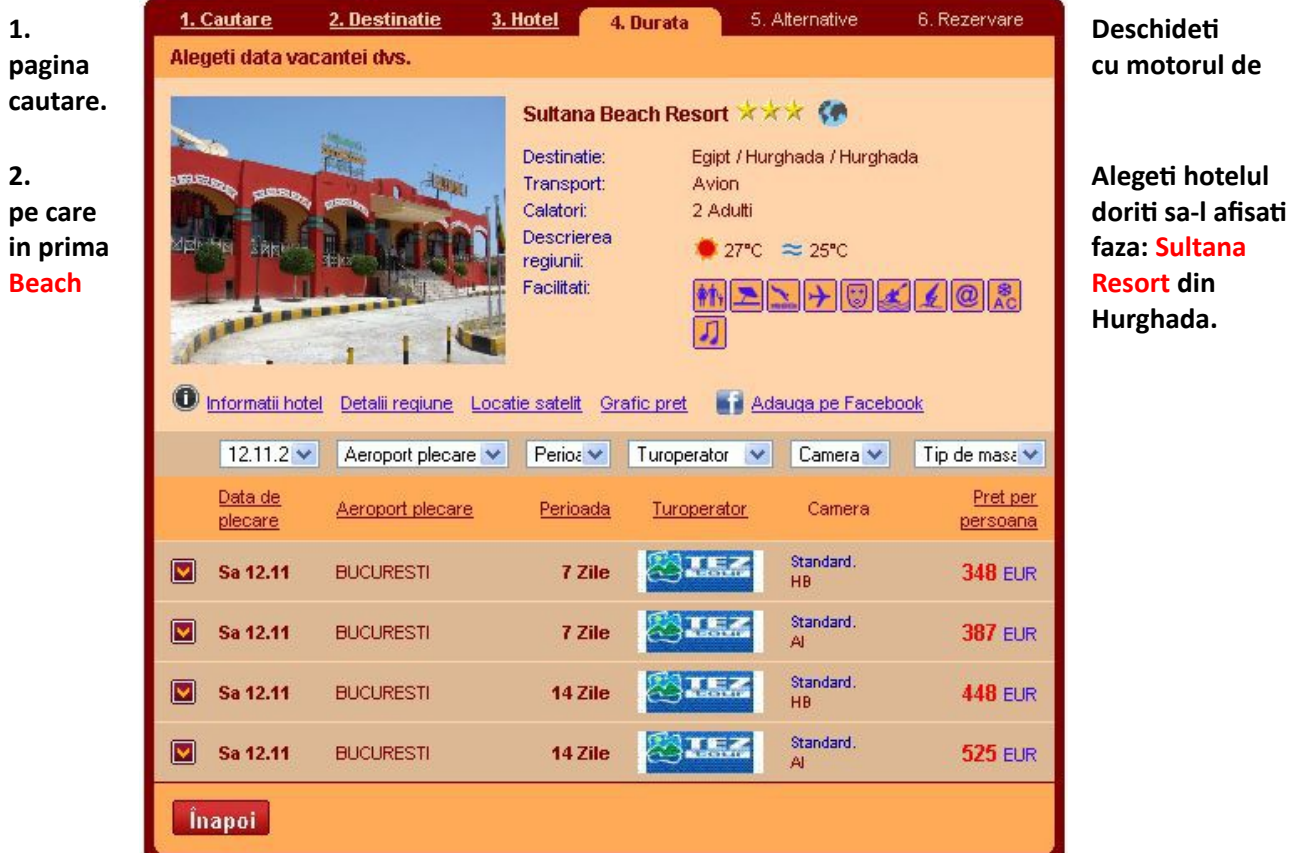

**Hurghada.**

#### **3. Copiati adresa URL:**

htp://merlin-x.ro/IBE/index3.php?ep3[]=%3Fsid%3Dt5eu8p1u62utrh2bft35oe9i69cbbr34%26lang %3Dro%26drf%3D1%26drt%3D20%26sd%3D21.11.2011%26ed%3D31.12.2012%26hn%3DSultana %2BBeach%2BResort%26ds%3D11\_64%26sp%3D4%26st%3DPA%26d2%3DTEZ%26hc %3D9001309%26g%3D13805

#### **4. Editati adresa URL:**

**a) Stergeti partea de inceput a URL-ului: http://merlin-x.ro/IBE/index3.php**?ep3[]=%3Fsid%3Dt5eu8p1u62utrh2bft35oe9i69cbbr34%26lang %3Dro%26drf%3D1%26drt%3D20%26sd%3D21.11.2011%26ed%3D31.12.2012%26hn%3DSultana %2BBeach%2BResort%26ds%3D11\_64%26sp%3D4%26st%3DPA%26d2%3DTEZ%26hc %3D9001309%26g%3D13805

#### **b) Stergeti numarul sesiunii:**

?ep3[]=%3F**sid%3Dt5eu8p1u62utrh2bft35oe9i69cbbr34%26**lang%3Dro%26drf%3D1%26drt %3D20%26sd%3D21.11.2011%26ed%3D31.12.2012%26hn%3DSultana%2BBeach%2BResort%26ds %3D11\_64%26sp%3D4%26st%3DPA%26d2%3DTEZ%26hc%3D9001309%26g%3D13805

**c) Inlocuiti data specifica** (**21.11.2011-31.12.2012**) **pentru a crea link-uri cu perioada relativa :** ?ep3[]=%3Flang%3Dro%26drf%3D1%26drt%3D20%26sd%3D**21.11.2011**%26ed %3D**31.12.2012**%26hn%3DSultana%2BBeach%2BResort%26ds%3D11\_64%26sp%3D4%26st%3DPA %26d2%3DTEZ%26hc%3D9001309%26g%3D13805

?ep3[]=%3Flang%3Dro%26drf%3D1%26drt%3D20%26sd%3D**\*1**%26ed%3D**\*30**%26hn%3DSultana %2BBeach%2BResort%26ds%3D11\_64%26sp%3D4%26st%3DPA%26d2%3DTEZ%26hc %3D9001309%26g%3D13805

**d) Eliminati parametrii asociati codului de touroperator (parametrul D2) si codului de hotel exportat de catre touroperator (parametrul hc):** 

?ep3[]=%3Flang%3Dro%26drf%3D1%26drt%3D20%26sd%3D**\*1**%26ed%3D**\*30**%26hn%3DSultana %2BBeach%2BResort%26ds%3D11\_64%26sp%3D4%26st%3DPA%26**d2%3DTEZ%26hc %3D9001309%26**g%3D13805

Putem afla care este codul de hotel prin mai multe metode:

− click de dreapta pe poza si selectati VEZI IMAGINEA. Va fi afisat urmatorul URL: *[http://data2.merlinx.pl/TEZ/TEZ-9001309-0.jpg.](http://data2.merlinx.pl/TEZ/TEZ-9001309-0.jpg)* Codul hotelului este in numele hotelului intre numele operatorului si numarul imaginii.

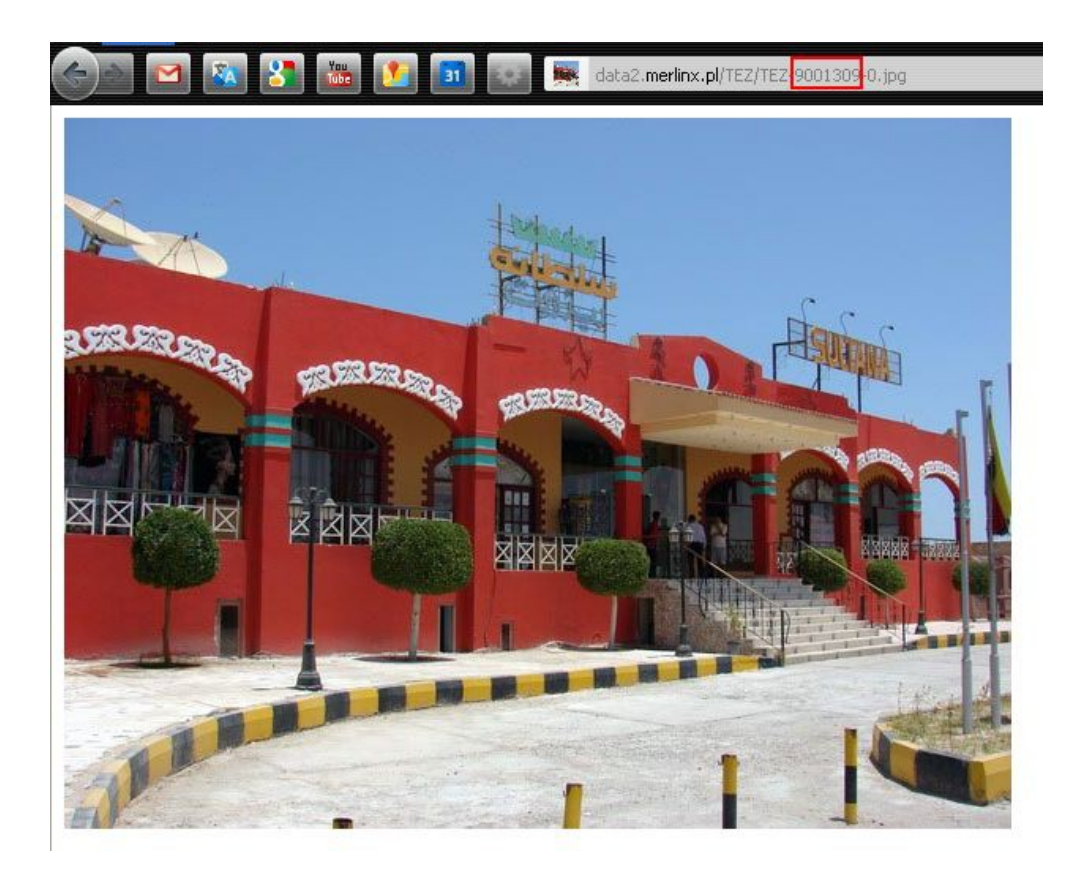

− click pe linkul HOTEL INFO – codul hotelului este continut in linkul catre descriere, valoarea parametrului *hc.*

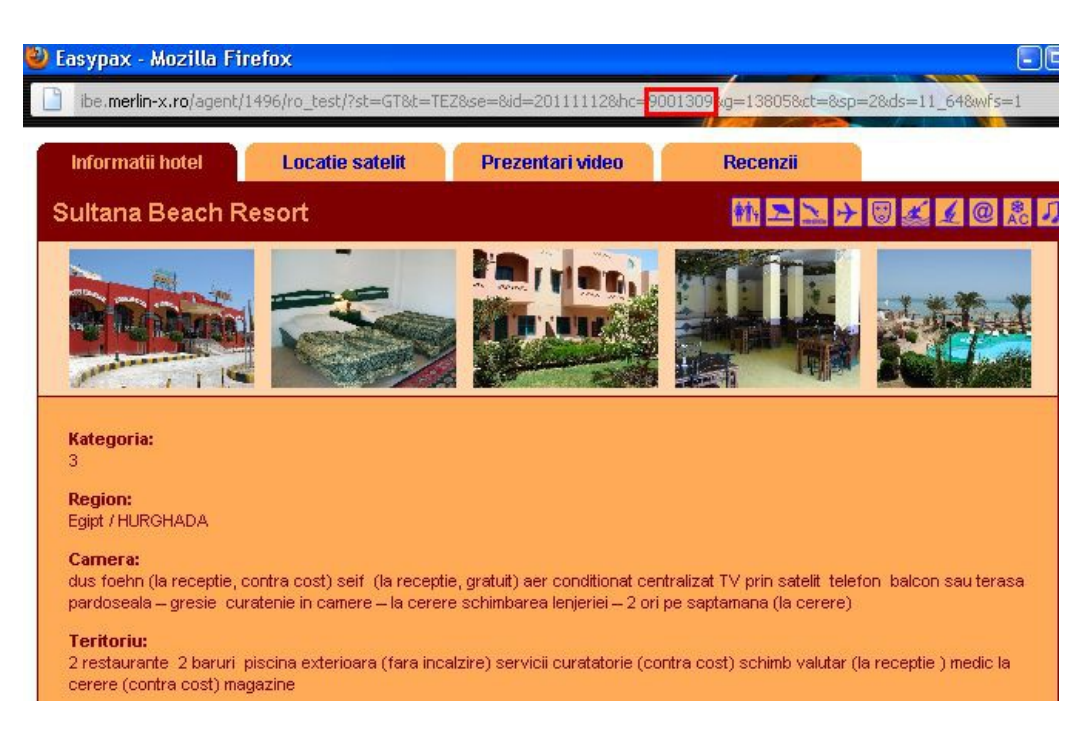

**5. Inserati URL-ul generat precum un hyperlink in locatia dorita, spre exemplu:**  <a href="?ep3[]=%3Flang%3Dro%26drf%3D1%26drt%3D20%26sd%3D**\*1**%26ed%3D**\*30**%26hn%3DSultana %2BBeach%2BResort%26ds%3D11\_64%26sp%3D4%26st%3DPA%26g%3D13805">**Sultana Beach Resort**</a>

#### **3.2.1. Link catre o lista de hoteluri intr-o locatie specifica**

**1. Deschideti pagina cu motorul de cautare.**

**2. Cutati hotelurile dintr-o regiune sau locatie specifica precum Egipt / Hurghada / Hurghada.** 

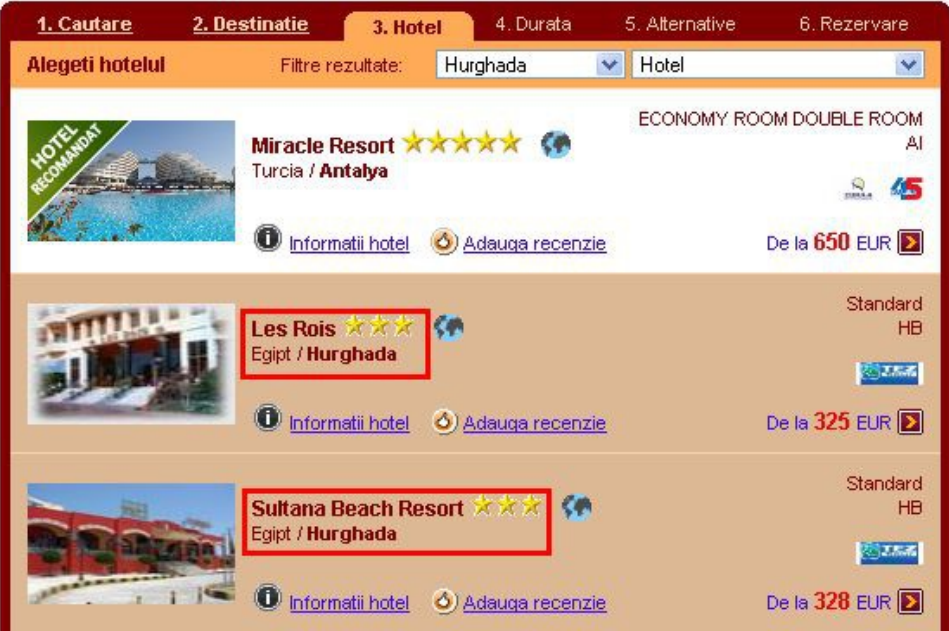

#### **3. Copiati adresa URL:**

htp://merlin-x.ro/IBE/index3.php?ep3[]=%3Fro%3DPA%26ds%3D11\_64%26sd%3D21.11.2011%26ed %3D31.12.2012%26drf%3D1%26drt%3D20%26a%3D2%26st%3DPA%26sp%3D3

#### **8. Editati URL-ul:**

#### **a) Stergeti inceputul adresei:**

**http://merlin-x.ro/IBE/index3.php**?ep3[]=%3Fro%3DPA%26ds%3D11\_64%26sd%3D21.11.2011%26ed %3D31.12.2012%26drf%3D1%26drt%3D20%26a%3D2%26st%3DPA%26sp%3D3

#### **b) Daca id-ul sesiunii (***sid***) nu este prezent, atunci nu trebuie trebuie sa il modificam (in cazul de fata ID-ul sesiunii lipseste).**

?ep3[]=%3Fro%3DPA%26ds%3D11\_64%26sd%3D21.11.2011%26ed%3D31.12.2012%26drf%3D1%26drt %3D20%26a%3D2%26st%3DPA%26sp%3D3

**c) Inlocuiti data specifica (21.11.2011***-***31.12.2012) pentru a crea link-uri cu perioada relativa:** 

?ep3[]=%3Fro%3DPA%26ds%3D11\_64%26sd%3D**21.11.2011**%26ed%3D**31.12.2012**%26drf%3D1%26drt %3D20%26a%3D2%26st%3DPA%26sp%3D3

?ep3[]=%3Fro%3DPA%26ds%3D11\_64%26sd%3D**\*1**%26ed%3D**\*30**%26drf%3D1%26drt%3D20%26a %3D2%26st%3DPA%26sp%3D3

**5. Inserati URL-ul in locatia dorita, precum in exemplul de mai jos:** 

*<a href="*?ep3[]=%3Fro%3DPA%26ds%3D11\_64%26sd%3D**\*1**%26ed%3D**\*30**%26drf%3D1%26drt %3D20%26a%3D2%26st%3DPA%26sp%3D3*">***Hoteluri din Hurghada***</a>*

#### **3.3. Generare manuala Deeplink**

Puteti sa creati propriul deeplink (fara a editarea URL-ul existent deja). Vom genera un sir unde parametrii cheie sunt precum cei exemplificati in ANEXA A, respectiv valorile atasate. Puteti combina mai multe valori cu virgula ( exemplu dp= WAW, WRO, KRK). Apoi, din acest sir puteti genera URL-ul precum:

GATE:

# **Print**'<a href="?

ep3[]='.**URLencode**('?'.htp\_build\_query(**Array**('sp'=>3,'a'=>2,'sd'=>'\*1','ed'=>'\*22'))).'">Lista hoteluri, oferte pentru 2 persoane pentru urmatorele 22 saptamani </a>';

sau

```
print '<a 
href="?ep3[]='.URLencode('?'.htp_build_query(Array('sp'=>3,'a'=>2,'sd'
=>'*1','ed'=>'*15','ds'=>'HRG,AYT'))).'"> Lista hoteluri in Hurgada Antalya, oferte pentru 2 persoane pentru
urmatorele 15 zile e</a>';
```
**(In limbaj PHP4 aceasta functie http\_build\_query() este definita de catre libraria noastra )**

# **4. Camp de cautare rapida inserat in website-ul Dumneavoastra**

Oferiti clientilor Dumnevoastra posibilitatea de a efectua cautari rapide de hoteluri/orase/destinatii cu butonul "cautare rapida" ce afiseaza prompt rezultate in functie de cuvintele introduse.

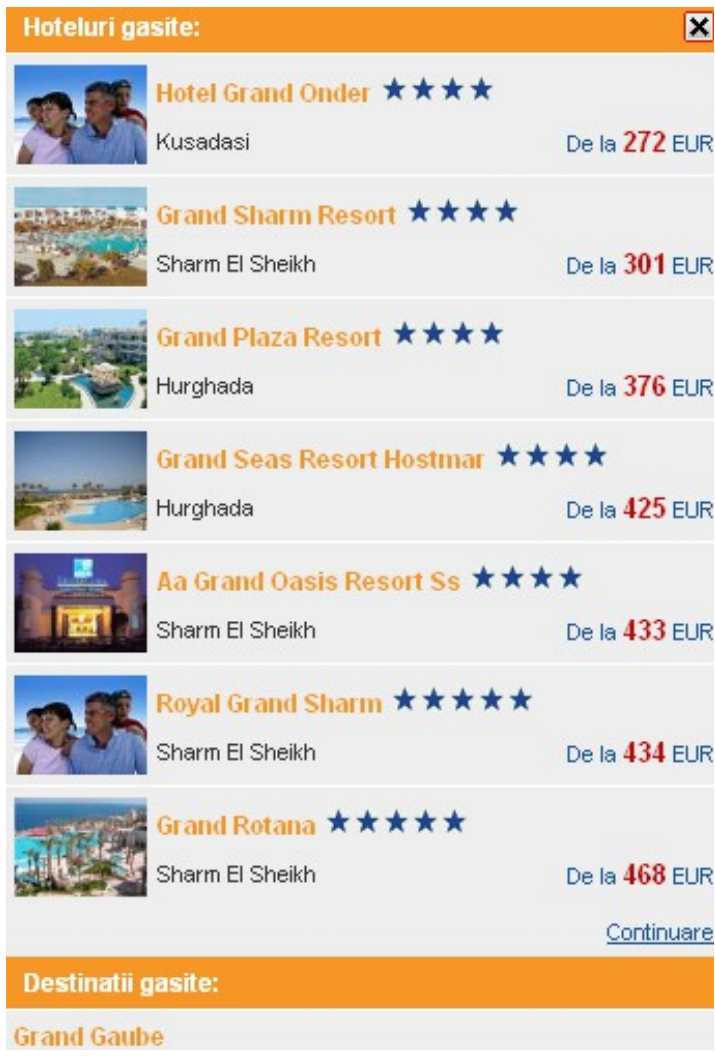

Pentru a inseara un buton de cautare rapida in website-ul Dumnevoastra este necesara achizitionarea variantei GATE ( pe componente sau in versiune full).

#### **4.1. Inserarea butonului de cautare rapida pe website in varianta GATE versiune full**

Adaugati urmatoarele elemente la motorul de cautare deja instalat:

a) Dupa instalarea initiala a librariei ep3gate adaugati codul:

\$ep3gate->fetch(**array**('main\_gate', **'autosuggest'**));

- b) In locul unde a fost inserat campul de cautare, adaugati urmatorul cod: **echo** \$ep3gate->getPart('autosuggest');
- c) In locul instructiunilor de afisare a motorului de cautare ( $\epsilon > p$ intContents(); ) adaugati urmatorul cod:

**echo** \$ep3gate->getPart('main\_gate');

## **4.2. Inserarea butonului de cautare rapida pe website in varianta GATE versiune pe componente**

La motorul de cautare existent, adaugati urmatoarele elemente:

a) La lista afisata de elementele motorului de cautare adaugati **autosuggest:**

\$ep3gate->fetch(**array**('menu','searchform','configcss','headercss','headerjs', 'footer', 'content', **'autosuggest'**));

b) In locul campului de cautare inserat adaugati codul PHP:

**echo** \$ep3gate->getPart('autosuggest');

#### **Informatii suplimentare:**

Interogarea pentru a obtine date pentru campul de cautare rapida este trimisa prin folderol VALIDATE aflat la baza directorului. In lipsa unui raspuns de interogare va rugam sa verificati mai intai daca acest folder este incarcat in directorul de baza al serverului si daca este configurat functional. Rezultatele cautarii includ linkuri care indica catre pagina curenta cu parametrii de cautare de aceea este essential ca pagina unde campul de cautare este inserat trebuie sa includa si motorului IBE (GATE).

Functia de automatic hints a fost de asemenea adaugata in campul "denumire oferta" in orice cautare Merlin.X (motorul principal si de asemenea motorul auxiliar). Apare automat atunci cand definitivati **cautarea rapida.**

**Exemple de conexiuni pentru conectare rapida:**

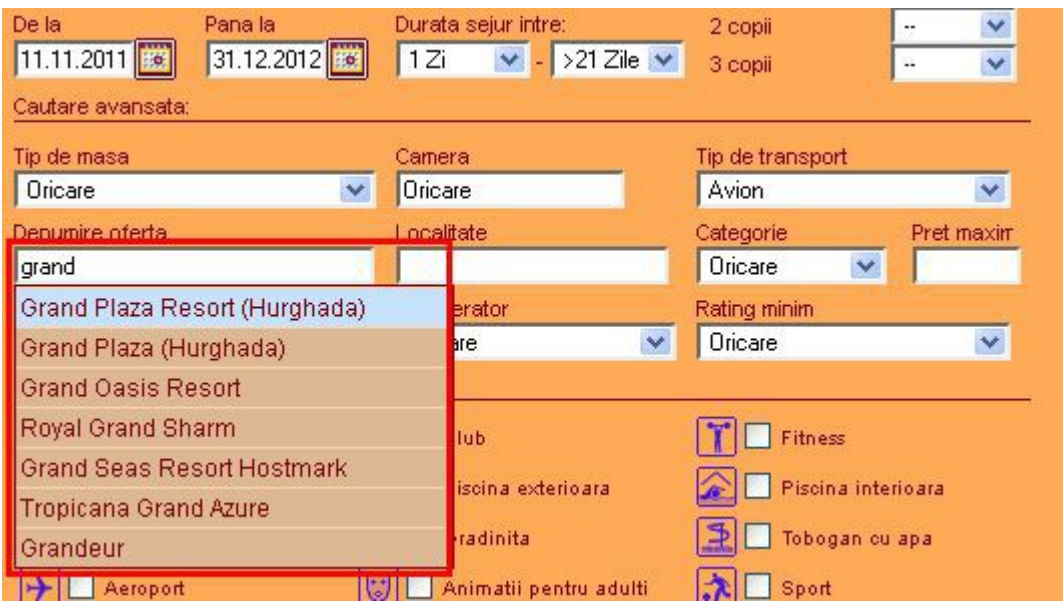

**gate\_autosuggest.php** (cautare rapida in motorul de cautare cu optiunea GATE pe componente). **gate\_full\_autosuggest.php** (cautare rapida in motorul de cautare cu optiunea GATE – instalare completa).

#### **4.2. Camp pentru newsletter**

Integrarea acestui camp se realizeaza in mod similar precum promovarea anumitor hoteluri sau campul de autosugest. Este necesara integrarea sectiunii aditionale: "newsletter" spre exemplu:

```
/ / added part of the 'newsleter' to the items being downloaded 
$ ep3gate-> fetch ( array ('menu', 'SearchForm', 'configcss', 'headercss', 'headerjs', 'footer', 'content',
'newsletter') );
```
Si codurile suplimetare:

```
<! - Newsleter -> 
<div style="width:200px;"> 
<? php echo $ ep3gate-> getPart ('newsletter');?>
</ div>
```
# **5. TAB-uri de regiuni**

TAB-uri sau semne de carte cu facilitati pentru clienti. Acestea sunt afisate intr-un mod vizibil deasupra motorului de cautare. Categoriile ce include bookmark-uri sunt:

- **1. Statiuni montane**
- **2. Statiuni litoral**
- **3. City-break**
- **4. Destinatii exotice**

**Toate ofertele** 

Statiuni montane

**Statiuni litoral** City-break **Destinatii exotice** 

**5.1.**

#### **Conectarea TAB-urilor in varianta Simpla / GATE full:**

TAB-urile apar in partea de sus a motorului de cautare atunci cand activati aceasta optiune din panoul de personalizare – meniul "Profil Agentie – Profil IBE – TAB-uri regiuni". Bifati "Afiseaza" sau "Nu afisa" pe linia "TAB-uri regiuni" pentru a actiza sau dezactiva aceasta facilitate.

Toate TAB-urile apar in mod automat pe website in ordinea prestabilita a ofertelor.

#### **5.2. Conectarea TAB-urilor pentru varianta GATE – integrarea pe componente:**

**a)** Activati din meniul "**Profil Agentie – Profil IBE** " campul pentru TAB-uri regiuni. Bifati "Afiseaza" in campul "TAB-uri regiuni" pentru ca aceasta facilitate sa fie activa.

**b)**Pentru ca fiecare TAB sa fie afisat pe website este necesar sa introduceti manual codul PHP folosing instructiunile dupa initializarea librariei ep3gate:

\$ep3gate = new ep3gate('1496','testn1','ep3');

Pentru a lista fiecare tip de TAB in parte folositi codurile de mai jos:

Statiuni montane \$ep3gate->setSpecialSearchType('ski');

Statiuni litoral \$ep3gate->setSpecialSearchType('sea');

City-break \$ep3gate->setSpecialSearchType('city');

Destinatii exotice

\$ep3gate->setSpecialSearchType('egzo');

Aceste instructiuni pot fi folosite independent sau simultan cu instructiunile de la **setSearchType ()**. Cu aceste solutii, veti avea cea mai avansata si flexibila conexiune GATE cu integrare pe componente.

**Nota:** Pentru utilizarea TAB-urilor va rugam sa verificati daca aveti ultima verisiune

**ep3gate.class.php**

# **6. Sabloane cu oferte preferentiale**

**6.1. Instalarea sabloanelor de oferte in varianta Simpla**

Sabloanele create conform unor criterii definite de catre Dumneavoastra apar tot timpul pe pagina, sub motor, in mod automat – dupa setarea si salvarea lor.

#### **6.2. Instalarea sabloanelor de oferte in varianta GATE full**

Sabloanele create conform unor criterii definite de catre Dumneavoastra apar tot timpul pe pagina, sub motor, in mod automat – dupa setarea si salvarea lor. Nu este nevoie de conexiune suplimentara.

#### **6.3. Instalarea sabloanelor de oferte in varianta GATE – integrare pe componente**

Atunci cand motorul este integrat pe componente exista posibilitatea de a crea proprile Dumneavoastra sabloane utilizand functia "PLAINDATA". Daca doriti sa utilizati sabloanele direct create in panoul de personalizare puteti adauga elemente precum:

**a)** Pentru o lista de obiecte colectate de catre componenta motorului de cautare, trebuie adaugat "Promobox": \$ep3gate-->fetch(**array**('menu','searchform','configcss','headercss',

'headerjs', 'footer', 'content', **'promobox'**));

**b)** Pentru integrarea sablonului de oferte, introduceti codul PHP:

**echo** \$ep3gate-->getPart('promobox');

Mutarea sabloanelor poate fi realizata in mod automat atunci cand se ajunge la o latime a elementului in care sunt incluse sablone de oferte promotionale.

**Nota: Link-urile generate in spatele sabloanelor accepta ipoteza ca pe aceeasi pagina este integrat si motorul de cautare IBE Merlin.X, prin urmare nefiind posibila integrarea acestor link-uri pe o pagina, fara integrarea motorului de cautare.**

## **7. Newsletter**

#### **7.1. Instalarea campului de Newsletter in varianta Simpla**

Campul de newsleter va aparea automat pe website atunci cand il configurati in panoul de personalizare (puteti determina pozitia fata de principalul motor de cautare sau fata de cele auxiliare).

#### **7.2. Instalarea campului de Newsletter in varianta Gate full**

Campul de newsleter va aparea automat pe website atunci cand il configurati in panoul de personalizare (puteti determina pozitia fata de principalul motor de cautare sau fata de cele auxiliare).

#### **7.3. Instalarea campului de Newsletter in varianta Gate – integrare pe componente**

Integrarea campului de "Newsleter" se realizeaza in mod similar precum in cazul campului "Autosuggest". Trebuie sa descarcati o parte din motorul de cautare – newsletter si sa afisati campul de newsletter in locatia dorita pe website.

a) adaugarea campului de "newsletter":

\$ep3gate-->fetch(**array**('menu','searchform','configcss','headercss', 'headerjs','footer','content','autosugest',**'newsletter'**));

\$ep3gate-->fetch(**array**('menu','searchform','configcss','headercss', 'headerjs','footer','content',**'newsletter'**));

**b)** afisarea campului de "newsletter": echo \$ep3gate-->getPart('newsletter');

# **ANEXA A**

# **Lista parametrilor folositi in Deeplink**

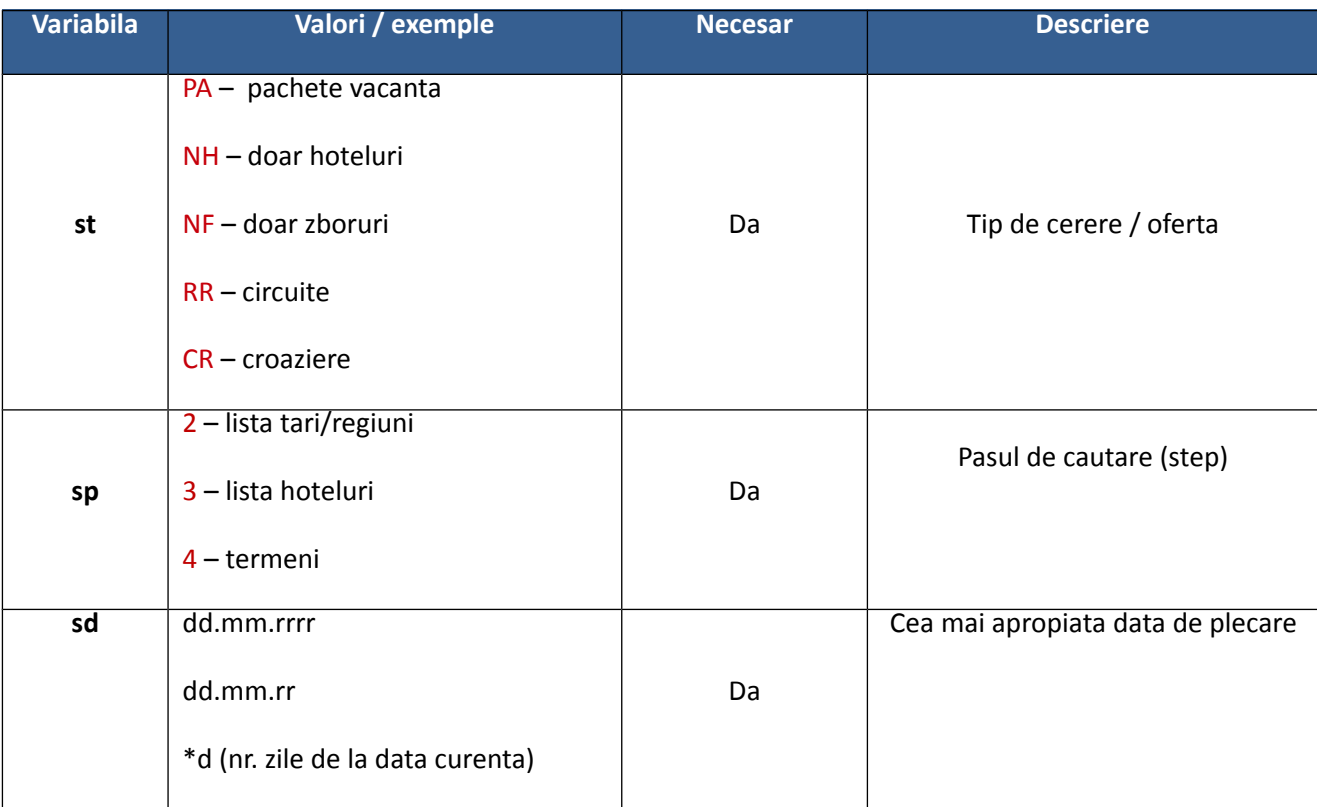

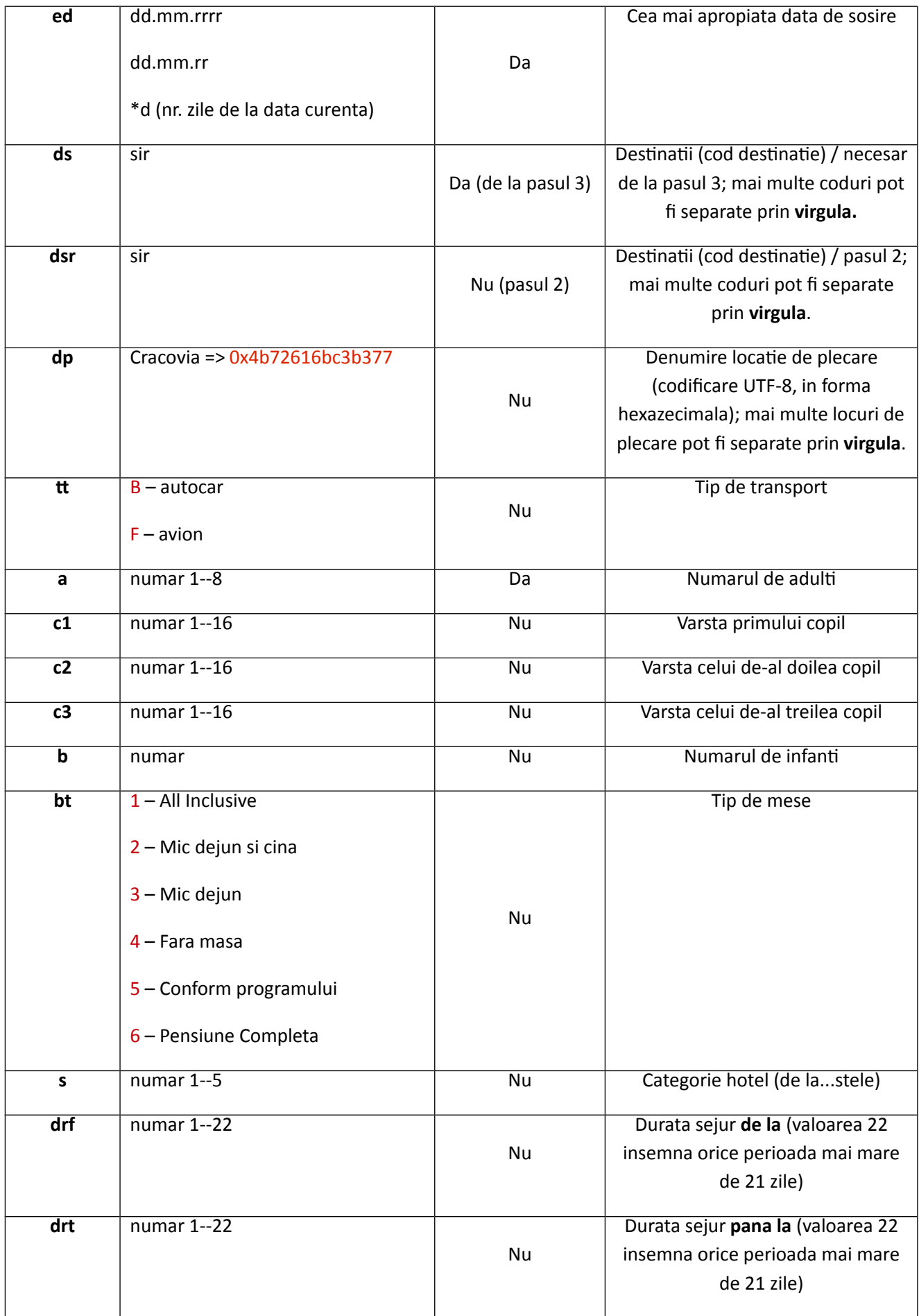

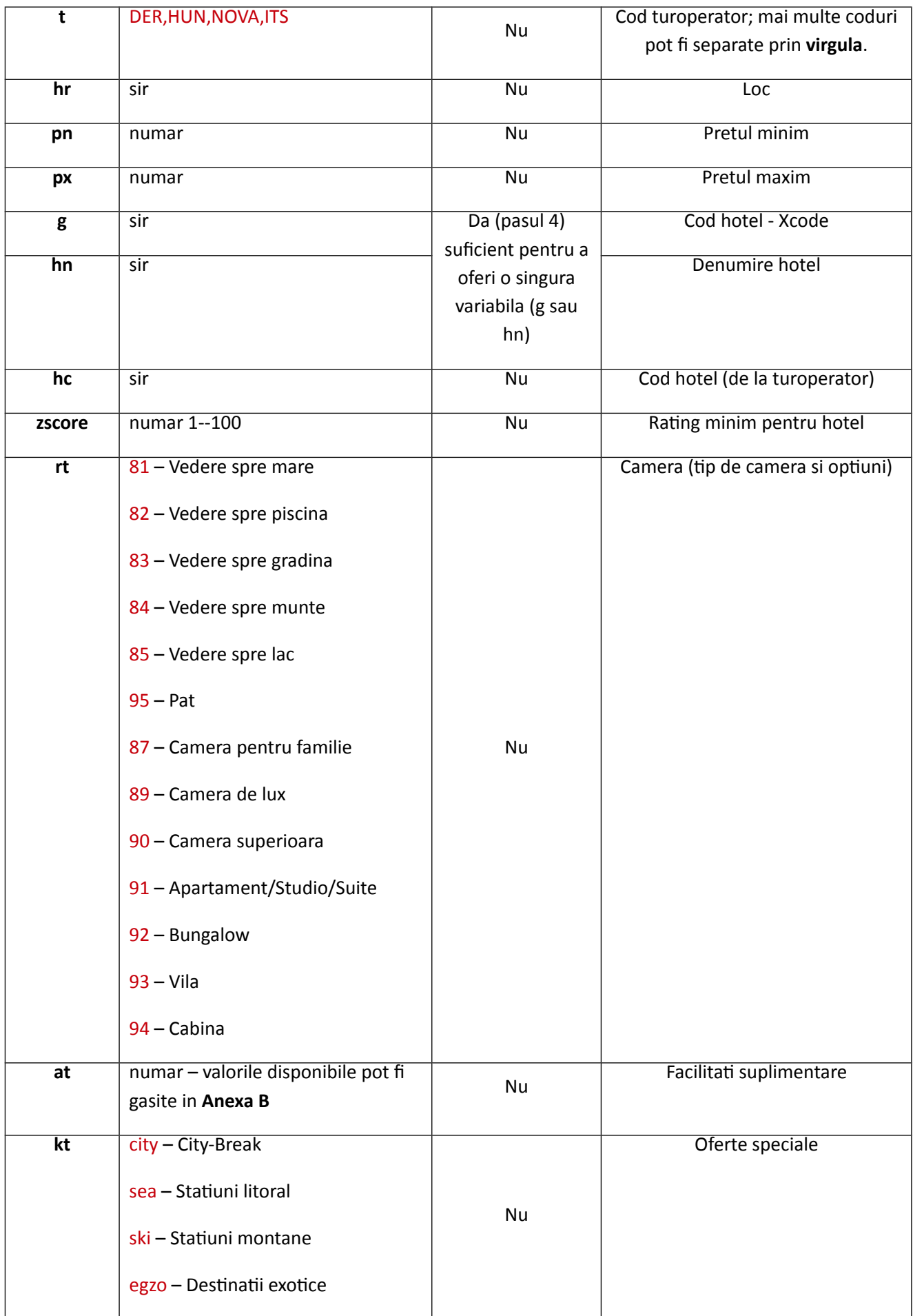

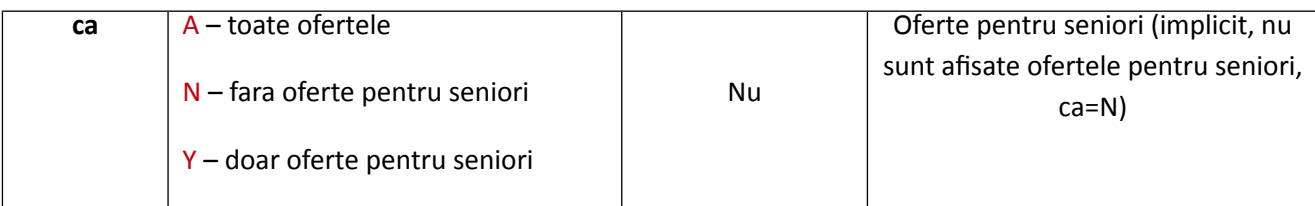

# **ANEXA B**

# **Lista facilitatilor suplimentare cu numere**

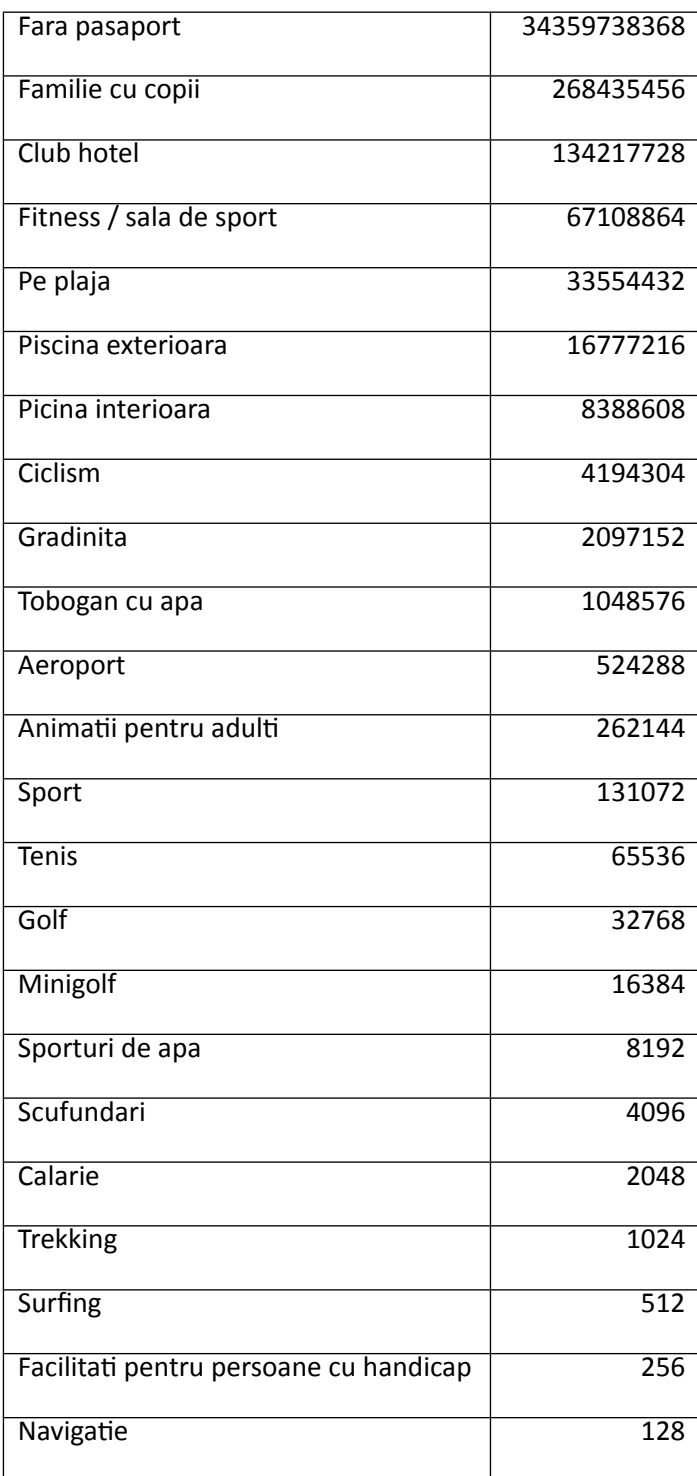

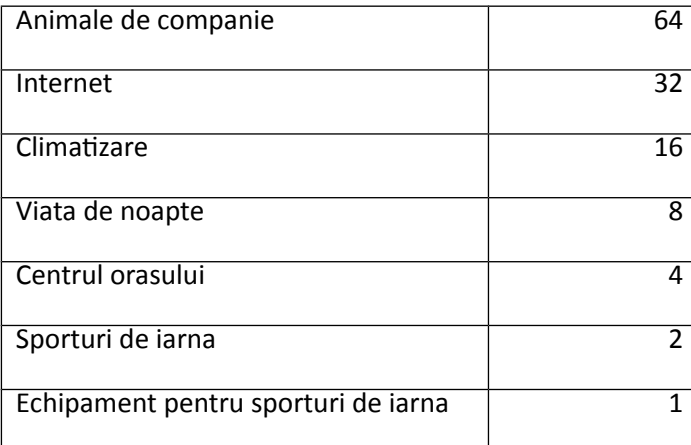